#### **Horvat, Ivana**

#### **Undergraduate thesis / Završni rad**

**2010**

*Degree Grantor / Ustanova koja je dodijelila akademski / stručni stupanj:* **University of Zagreb, Faculty of Mechanical Engineering and Naval Architecture / Sveučilište u Zagrebu, Fakultet strojarstva i brodogradnje**

*Permanent link / Trajna poveznica:* <https://urn.nsk.hr/urn:nbn:hr:235:720789>

*Rights / Prava:* [In copyright](http://rightsstatements.org/vocab/InC/1.0/) / [Zaštićeno autorskim pravom.](http://rightsstatements.org/vocab/InC/1.0/)

*Download date / Datum preuzimanja:* **2024-12-22**

*Repository / Repozitorij:*

[Repository of Faculty of Mechanical Engineering](https://repozitorij.fsb.unizg.hr) [and Naval Architecture University of Zagreb](https://repozitorij.fsb.unizg.hr)

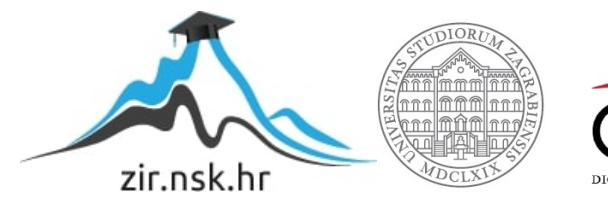

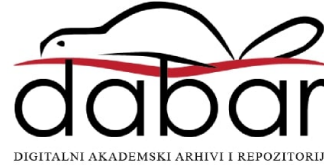

Sveučilište u Zagrebu **Fakultet strojarstva i brodogradnje**

# **ZAVRŠNI RAD**

Ivana Horvat

Zagreb, 2010.

Sveučilište u Zagrebu **Fakultet strojarstva i brodogradnje**

# **ZAVRŠNI RAD**

Mentor:

dr.sc. Bojan Jerbić, red.prof. Ivana Horvat

Zagreb, 2010.

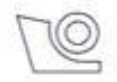

#### SVEUČILIŠTE U ZAGREBU FAKULTET STROJARSTVA I BRODOGRADNJE Povjerenstvo za završne i diplomske radove Studii STROJARSTVO Mehatronika i robotika

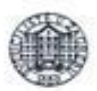

Zagreb, 04. prosinac 2009.

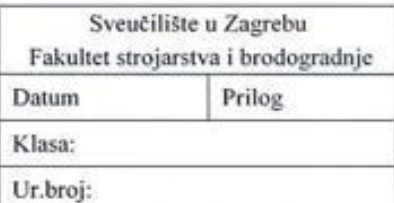

### ZAVRŠNI ZADATAK

#### Student: **IVANA HORVAT** Mat. br.: 0035164088 Naslov: ROBOTSKI VID ZA 3D LOKALIZACIJU PREDMETA RADA

Opis zadatka:

Roboti za montažu, osim uobičajene programske fleksibilnosti i predviđene funkcionalnosti, sve više preuzimaju šire operativne zadaće. To se prvenstveno odnosi na pripremu dijelova koja prethodi rukovanju i sklapanju. Primjenom odgovarajućih vizijskih sustava i senzora moguće je zamijeniti tradicionalne uređaje za pripremu, kao što su dodavači, uređaji za orijentiranje i pozicioniranje.

U radu je potrebno proučiti FANUC iRVision 3D laserski senzor koji omogućava 3D lokalizaciju objekata. Primijeniti navedeni sustav za otkrivanje pozicije i prostorne orijentacije dijelova pri robotskom rukovanju predmetima rada u nestrukturiranoj okolini. Kod razvoja rješenja voditi računa o funkcionalnoj i upravljačkoj integraciji s postojećim automatskim montažnim sustavom u Laboratoriju za projektiranje izradbenih i montažnih sustava FSBa.

Zadatak zadan:

11. prosinca 2009.

Zadatak zadao:

Prof. dr. sc. Bojan Jerbić

Referada za diplomske i završne ispite

Krajnji rok predaje rada: prosinac 2010.

Predsjednik povjerenstva

Prof. dr. sc. Dubravko Majetić

Obrazac PDS/DS - 3

### **Sažetak rada**

U ovom završnom radu bilo je potrebno proučiti kako funkcionira Fanucov **i**R Vision 3D laserski senzor. Predmet rada bio je bazni dio grebenaste sklopke tvrtke Končar, koji se nalazio u nestrukturiranoj okolini (u kutiji). Pomoću 3D laserskog senzora, određivala se pozicija i orijentacija predmeta. Prema tim podacima robotska se ruka dovodila u položaj za hvatanje, a kasnije i za odlaganje zadanog predmeta. Tim postupkom, završen je prvi korak automatskog montažnog procesa grebenaste sklopke, koji se radio u Laboratoriju za projektiranje izradbenih i montažnih sustava pri Fakultetu strojarstva i brodogradnje u Zagrebu.

# Sadržaj

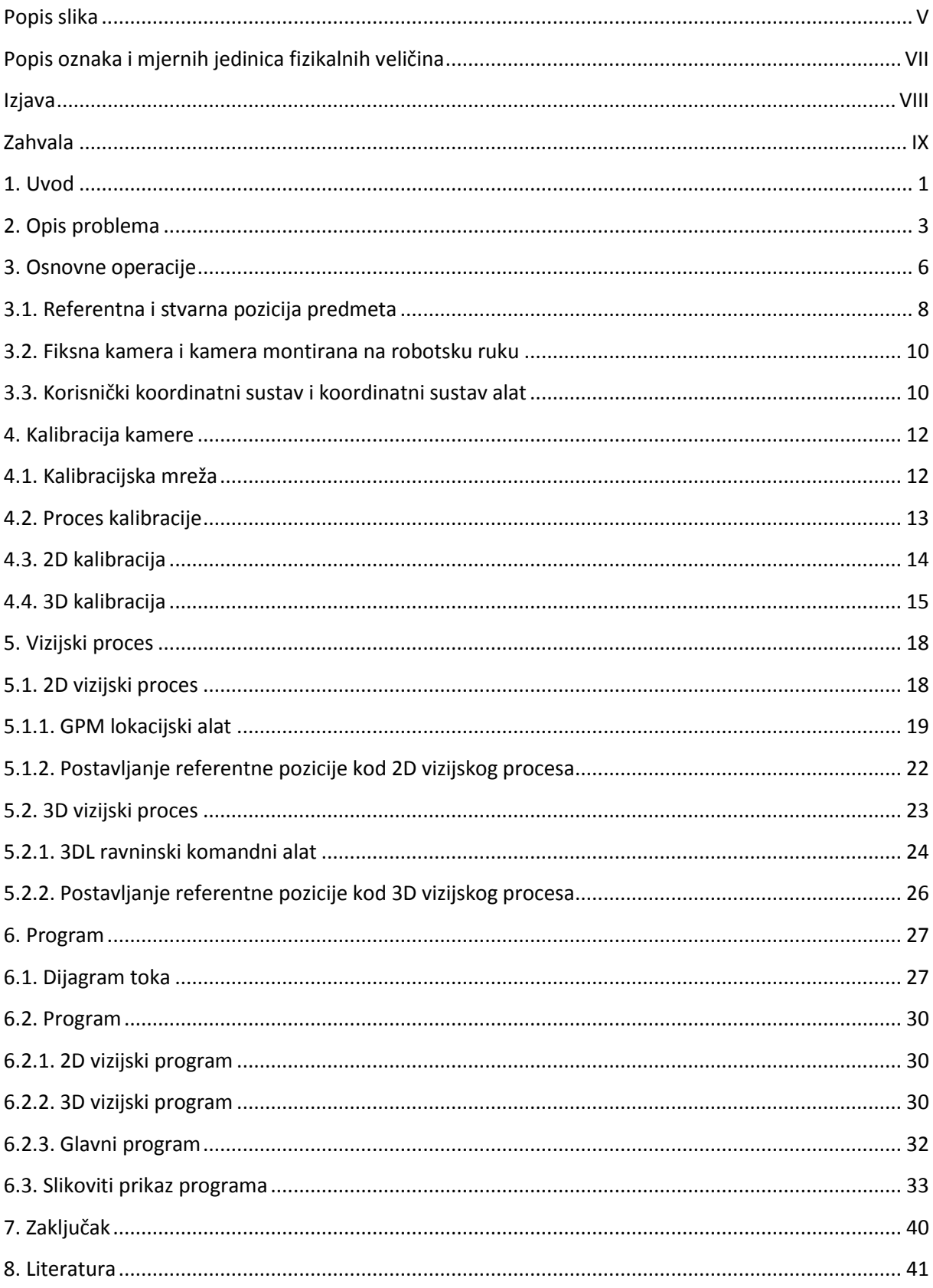

# <span id="page-6-0"></span>Popis slika

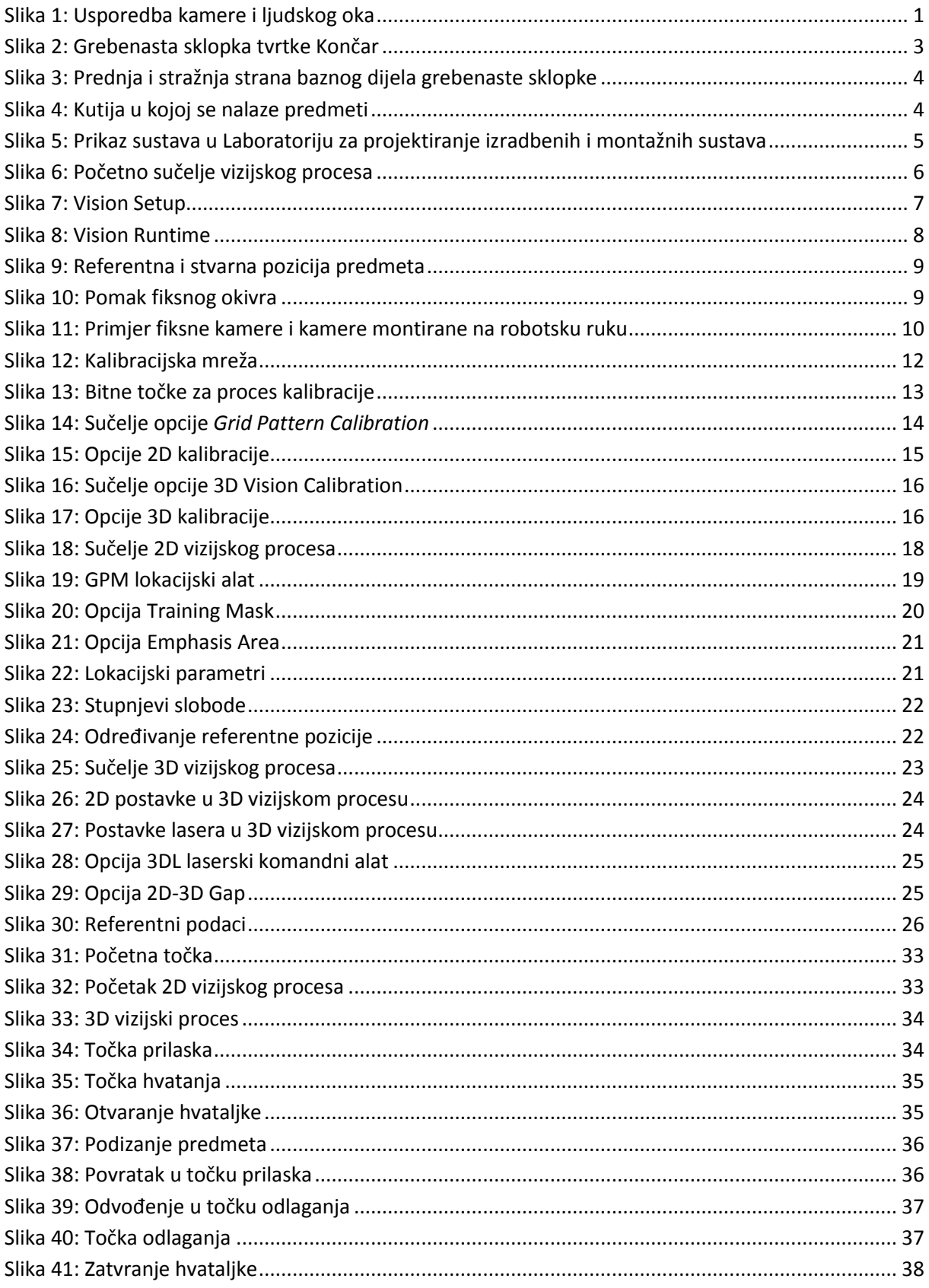

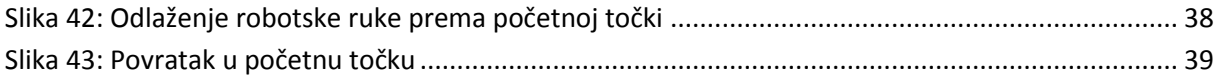

# <span id="page-8-0"></span>**Popis oznaka i mjernih jedinica fizikalnih veličina**

- *L* duljina [mm]
- *α* kut [°]
- *t* vrijeme [s]

### <span id="page-9-0"></span>**Izjava**

Izjavljujem da sam ovaj rad izradila samostalno služeći se stečenim znanjem, navedenom literaturom, uz nadzor i stručne savjete mentora prof. dr. sc. Bojana Jerbića.

\_\_\_\_\_\_\_\_\_\_\_\_\_\_\_\_\_\_\_\_\_\_\_\_\_\_\_\_\_\_\_\_\_\_\_\_\_\_\_\_\_\_

# <span id="page-10-0"></span>**Zahvala**

Prije svega, željela bih se zahvaliti mentoru, prof. dr. sc. Bojanu Jerbiću, što mi je, svojim korisnim savjetima, pomogao u izradi ovog završnog rada. Dao mi je priliku da naučim nešto novo i vrlo zanimljivo, te sam mu na tome zahvalna.

Koristim ovu priliku da se zahvalim Barbi, na svim savjetima i velikoj potpori, ne samo tijekom izrade ovog rada, već i cijelog studiranja. Hvala što si mi pokazao da ništa nije nemoguće.

Također, željela bih se zahvaliti svim prijateljima i kolegama koji su mi bili velika potpora.

Na kraju, najveće hvala mojoj mami, što mi je, u svim trenucima mog života, bila čvrsti oslonac i velika potpora u svemu što radim.

# <span id="page-11-0"></span>**1. Uvod**

Strojevi, koji mogu osjetiti okolinu u kojoj se nalaze i u njoj izvesti određene zadatke, vrlo su korisni u mnogim područjima kao što su industrijsko sklapanje i nadzor, snimanje svemira, rengensko skeniranje... Oni pomažu u zadacima koji su rutinski, monotoni ili čak opasni za ljude. Problem koji se javlja prilikom korištenja tih strojeva je taj što je takve strojeve gotovo nemogude automatizirati bez sposobnosti vizualizacije*.* Vedina zadataka u industrijskom sklapanju zahtijevaju korištenje vida. Vizualna percepcija je toliko izravna i od nas ne zahtijeva mnogo truda te je to razlog zbog kojeg je dosta teško zamisliti automatizaciju tog procesa*.* [1]

Uspoređujući vizualni proces između ljudi i strojeva moguće je pronaći neke sličnosti. Početni korak ljudskog vida započinje u mrežnici oka, točnije, fotoreceptori u mrežnici skupljaju svijetlost i šalju signale u mrežu neurona. Ti fotoreceptori nazivaju se štapidi i čunjidi. Štapidi su osjetljivi na svjetlo, a čunjidi na boju i detalje. Oni proizvode električne impulse koji putuju u mozak. Mozak obrađuje te impulse te daje informacije o tome što mi vidimo. U tom procesu, mnoge komponente ljudskog mozga i oka moraju raditi zajedno.

Oko, kao ljudski "aparat" za vizualni proces, je vrlo slično kameri. Oboje sakupljaju svjetlo i pretvaraju ga u sliku koja se kasnije može interpretirati. Snopom svjetlosti upravlja se pomoću leća. Očna leća projicira okrenutu sliku na mrežnicu na isti način kako to radi kamera na film. Uloga leće je da sakuplja snopove svjetlosti koji se reflektiraju od nekakvog objekta i usmjerava ih prema mrežnici ili filmu kako bi se stvorila stvarna slika. Sam postupak stvaranja slike je poprilično jednostavan. Poznata je činjenica da svjetlost drugačije putuje kroz različite medije; puno brže putuje kroz zrak, nego staklo. Dakle, može se zaključiti da leća smanjuje brzinu putovanja svjetlosti. Kad zrake svjetlosti, pod nekim kutem, uđu u leću, jedan dio zrake će dosegnuti leću prije drugog i taj dio će prije smanjiti svoju brzinu putovanja. [2]

<span id="page-11-1"></span>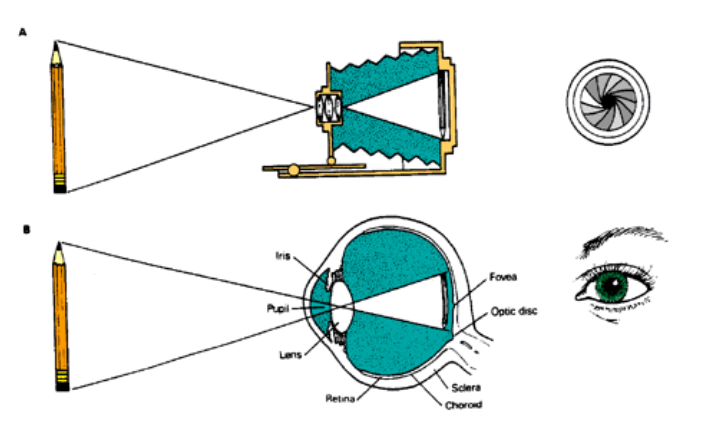

Slika 1: Usporedba kamere i ljudskog oka

Vizualna percepcija strojeva spada u područje umjetne inteligencije kojoj je cilj stvoriti strojeve koji se ponašaju inteligentno. Inteligentno ponašanje se temelji na učenju nekakvih obrazaca. Strojevi, kao i ljudi, na isti način pronalaze objekte u okolini. Recimo, tražedi određenu knjigu, nikad ne čitamo puni naslov svake knjige, već brzo pregledavamo knjige u potrazi za prvim slovom ili nekim od prvih slova naslova koji tražimo. Ili, ako je prijatelj kojeg čekamo visok i plavokos, tražit de se samo ta dva obilježja. Dolazi se do zaključka da se nebitne informacije nastoje ne obrađivati, već se zahvaćaju samo neki aspekti objekta koji su nužni za obavljanje uspješne pretrage. To područje psihologije naziva se prepoznavanje oblika i na njemu se temelji svaki vizijski proces. [3]

Govoreći općenito o vizijskim procesima, može se reći da su Fanucovi roboti vrsta robota kod kojih se primjenjuje sistem "ponavljanja naučenog". Dakle, u takvom sustavu, robota se određeni zadaci nauče unaprijed te on te zadatke izvodi točno onako kako ih je prije naučio. Robotski program je upravo to- niz naredbi koje mu govore što treba napraviti. Sam proces izrade programa se naziva učenje, a čin izvođenja ponavljanje. Na neki način, ta vrsta robota limitirana je onim što je prije naučeno, to jest napisano u programu. To znači slijedeće; ako se želi da robot svaki put rukuje predmetom na isti način, potrebno je staviti taj predmet uvijek na istu poziciju.

**i**R Vision je vizijski senzor konstruiran u svrhu eliminiranja takvih ograničenja. On mjeri poziciju određenog predmeta pomoću kamera i prema tome prilagođava pokrete robota tako da on može rukovati predmetom na isti način na koji je programiran, iako je pozicija predmeta drugačija od naučene.

# <span id="page-13-0"></span>**2. Opis problema**

U završnom radu bilo je potrebno proučiti Fanucov **i**R Vision 3D laserski senzor koji omogućava određivanje pozicije i prostorne orijentacije predmeta u nesređenoj okolini. Predmeti rada nalazili su se u kutiji, dakle, njihova orijentacija i pozicija tijela bila je proizvoljna u svim stupnjevima slobode.

Kao predmet rada, uzeta je grebenasta sklopka tvrtke Končar, točnije, njezin bazni dio.

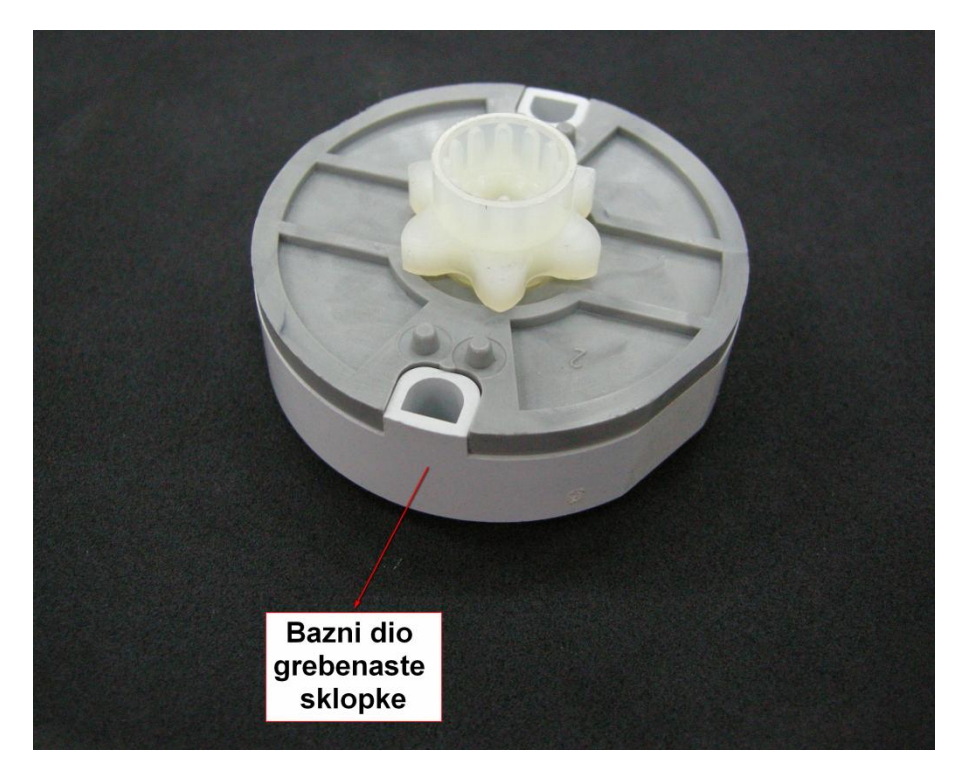

Slika 2: Grebenasta sklopka tvrtke Končar

<span id="page-13-1"></span>Prednja i stražnja strana baznog dijela grebenaste sklopke prikazane su na slici 2. Može se vidjeti da su strane baznog dijela potpuno različite, te je bilo potrebno naučiti robota da hvata samo one predmete koji su bili postavljeni na prednju, tj. "pravu" stranu. Kako se to napravilo, detaljnije je opisano u potpoglavlju 4.1.1..

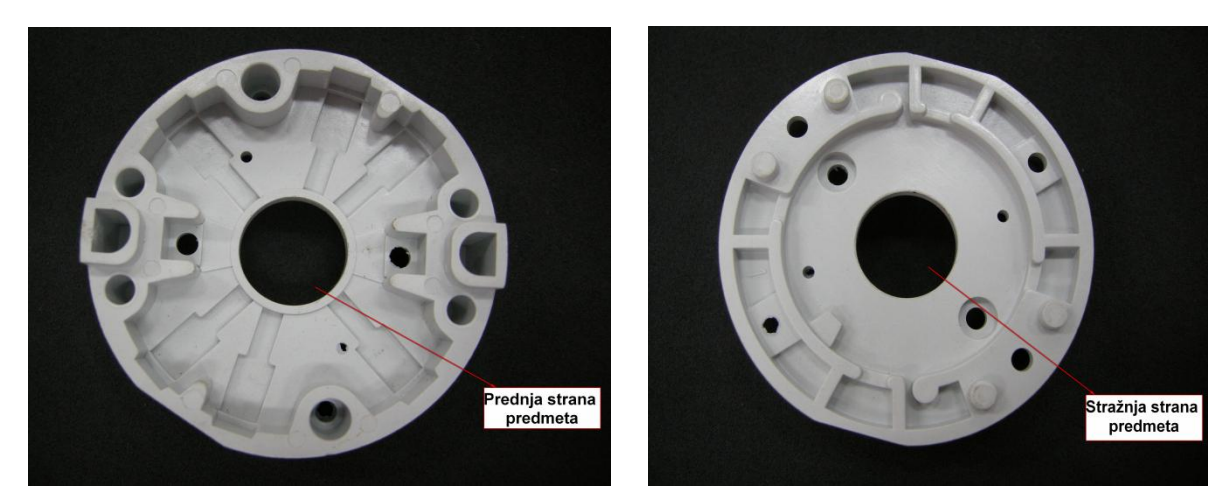

Slika 3: Prednja i stražnja strana baznog dijela grebenaste sklopke

<span id="page-14-0"></span>Predmeti rada nalazili su se u kutiji koja je bila duboka cca 70 mm i sa svih strana obložena crnom spužvom. Crna spužva omogućila je jako dobar kontrast između predmeta rada, koji je bio sive boje, i podloge. Kutija, u kojoj su se nalazili predmeti, nije smjela biti preduboka zbog toga što bi bila prevelika razlika u visini između kalibracijske ravnine i ravnine u kojoj su se nalazili predmeti rada. Time ne bi bilo moguće izvršiti hvatanje predmeta rada.

<span id="page-14-1"></span>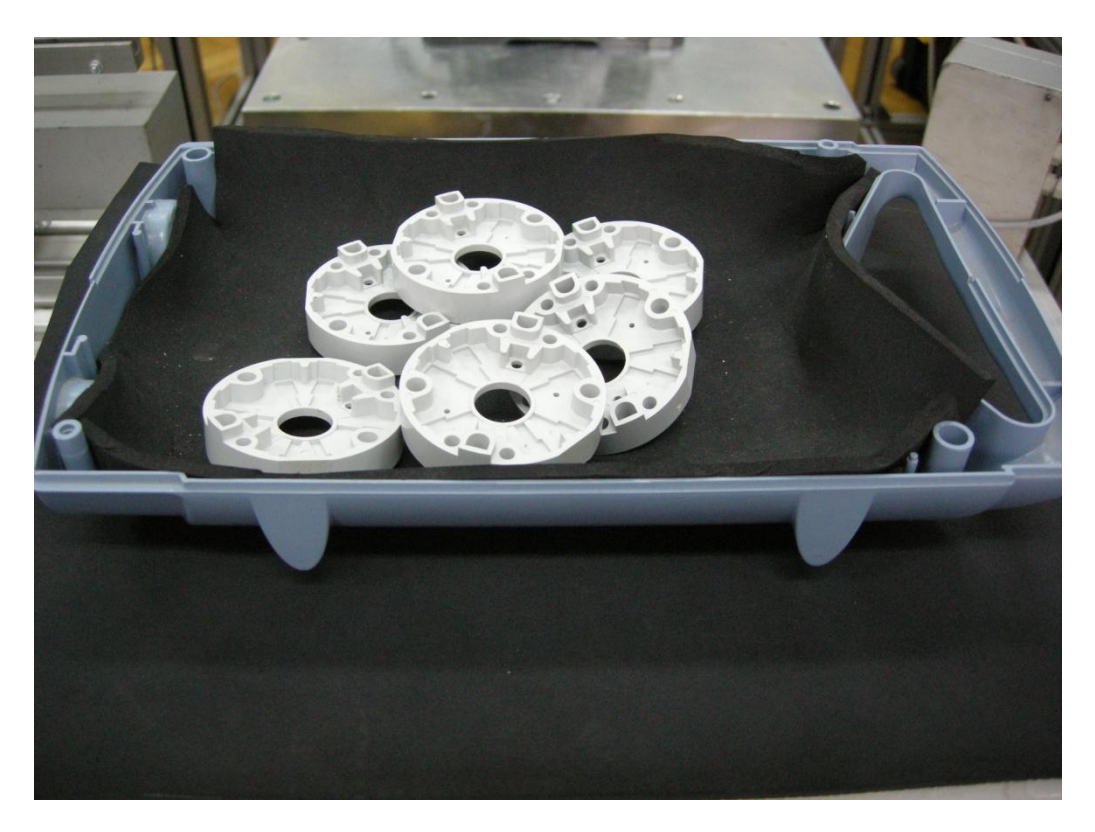

Slika 4: Kutija u kojoj se nalaze predmeti

Predmeti rada hvatali su se pomoću posebno konstruirane hvataljke, nalik pinceti. Ona je izvršni član Fanucovog robota M-10**i**A.[4] Korištenje klasične hvataljke, u ovom slučaju nije bilo moguće, zato što se s njom ne bi mogao omogućiti dobar prihvat predmeta koji su bili nagnuti pod nekim kutem.

Nakon izrade cijelog vizijskog procesa (poglavlje 5.) i definiranja referentnih podataka, bilo je potrebno, unošenjem karakterističnih točaka, naučiti robotsku ruku položaj predmeta. Karakteristične točke su: točka slikanja, točka prilaska, točka hvatanja te točka odlaganja. Odlučeno je da de se predmet hvatati tako da zatvorena hvataljka svaki put uđe u provrt, koji se nalazi u središtu predmeta, te se otvori.

Cijeli sustav, pomoću kojeg se napravio ovaj završni rad, nalazi se u Laboratoriju za projektiranje izradbenih i montažnih sustava, na Fakultetu strojarstva i brodogradnje u Zagrebu. Sustav je prikazan na slici 4.

<span id="page-15-0"></span>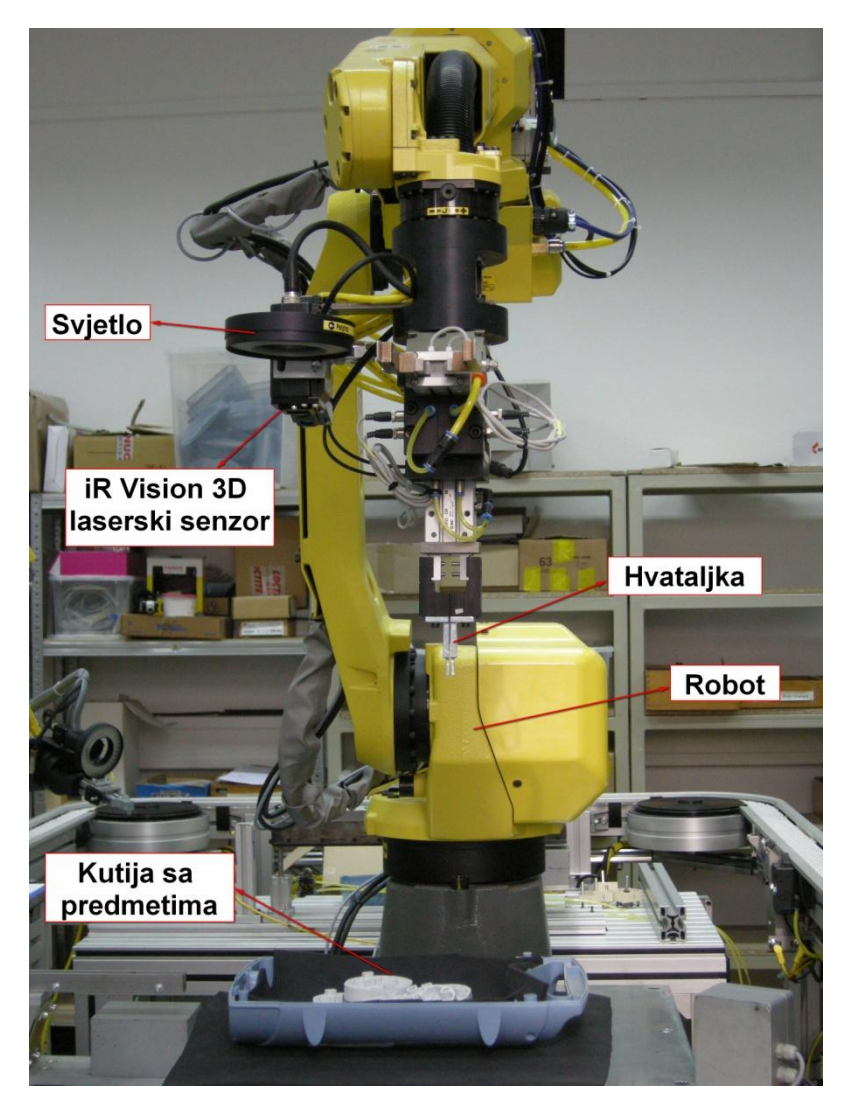

Slika 5: Prikaz sustava u Laboratoriju za projektiranje izradbenih i montažnih sustava

# <span id="page-16-0"></span>**3. Osnovne operacije**

Vizijski proces se postavlja uz pomoć računala koje je spojeno na robotsku upravljačku jedinicu, preko Ethernet mreže. Prije svega, potrebno je predstaviti početnu stranicu. Do nje se dolazi na slijedeći način; otvara se Intrenet Explorer te se upisuje IP adresa. Pojavljuje se sučelje koje je prikazano na slijedećoj slici.

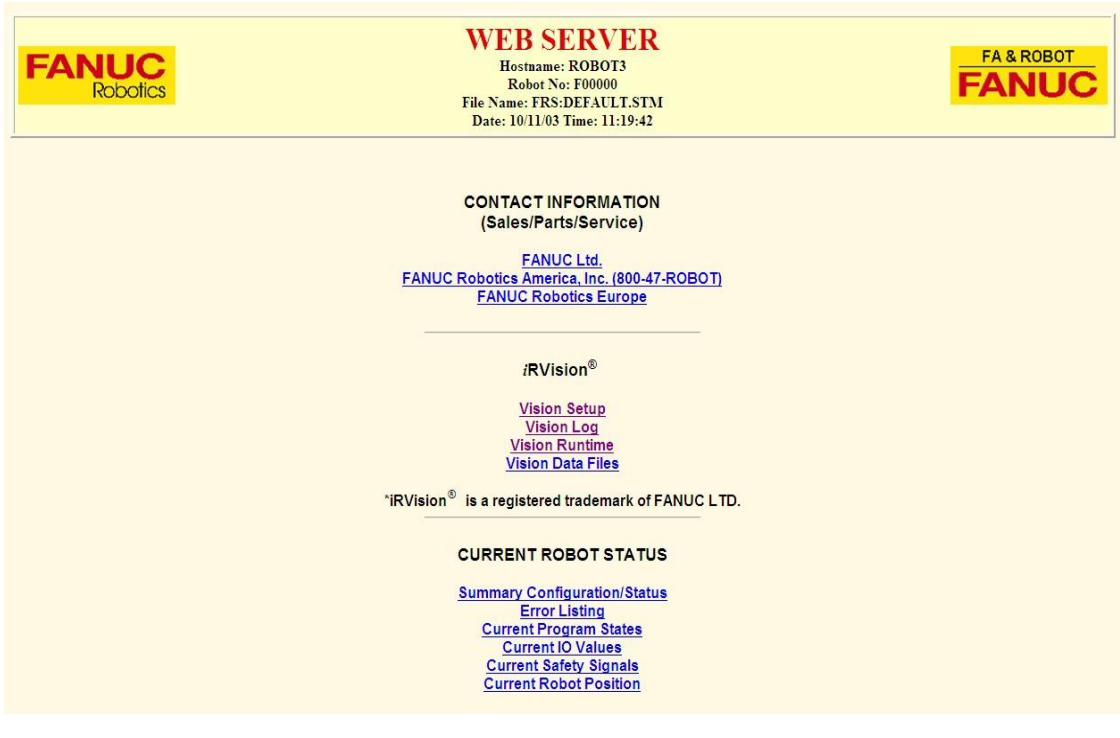

Slika 6: Početno sučelje vizijskog procesa

<span id="page-16-1"></span>Ispod opcije **i**R Vision vidljiva su tri linka:

- *Vision Setup*
- *Vision Log*
- *Vision Runtime*

Opcija *Vision Setup* se može definirati kao glavna za postavljanje vizijskog procesa. Kad se ona odabere, pojavi se prozor prikazan na slijedećoj slici.

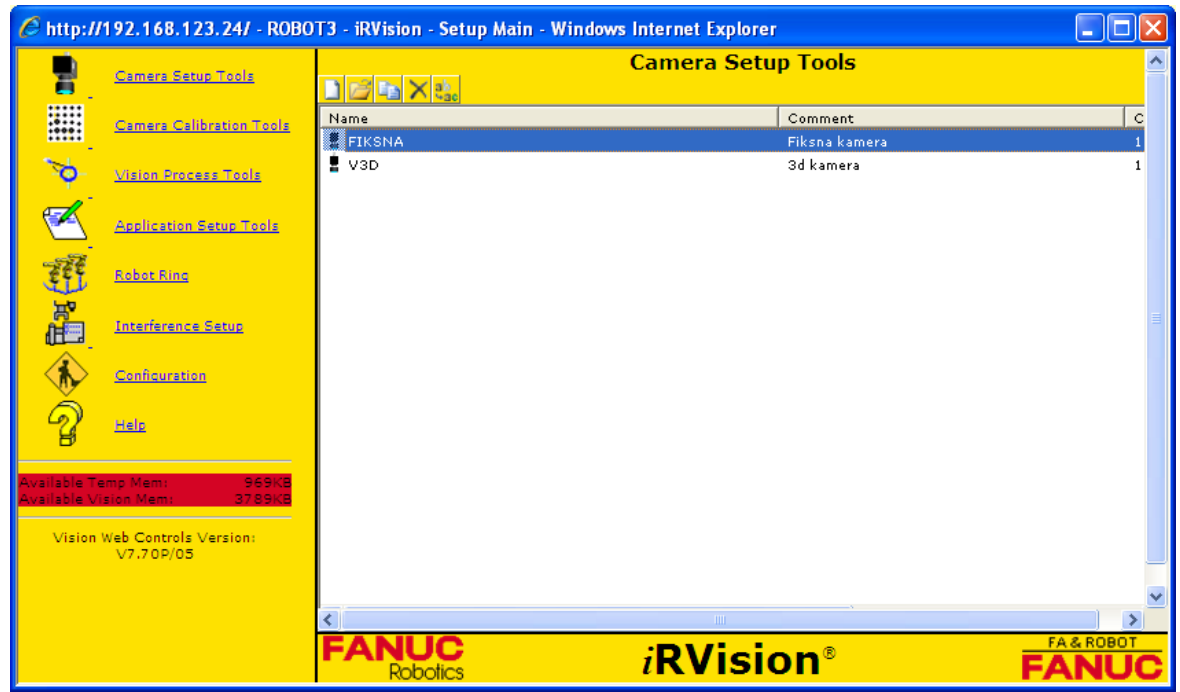

Slika 7: Vision Setup

<span id="page-17-0"></span>Kako je vidljivo iz slike 3., u opciji Vision Setup moguće je odabrati slijedeće:

- Alate za postavljanje kamere
- Alate za kalibraciju kamere
- Alate za vizijski proces
- Alate za postavljanje aplikacije
- Poziv robota
- Vizijsko pračenje
- Konfiguracija
- Pomoć

Slijedeća opcija je Vision Log. Pomoću opcije Vision Log, iR Vision može zapisati podatke vezane uz samo izvođenje vizijskih procesa.

Na kraju, potrebno je reći nekoliko riječi o opciji Vision Runtime. Tijek izvođenja vizijskog procesa mogude je pratiti na računalu ili na **i**Pendantu. **i**Pendant je upravljačka jedinica. Tijek izvođenja procesa koji je praćen na računalu, prikazan je na slici 4.

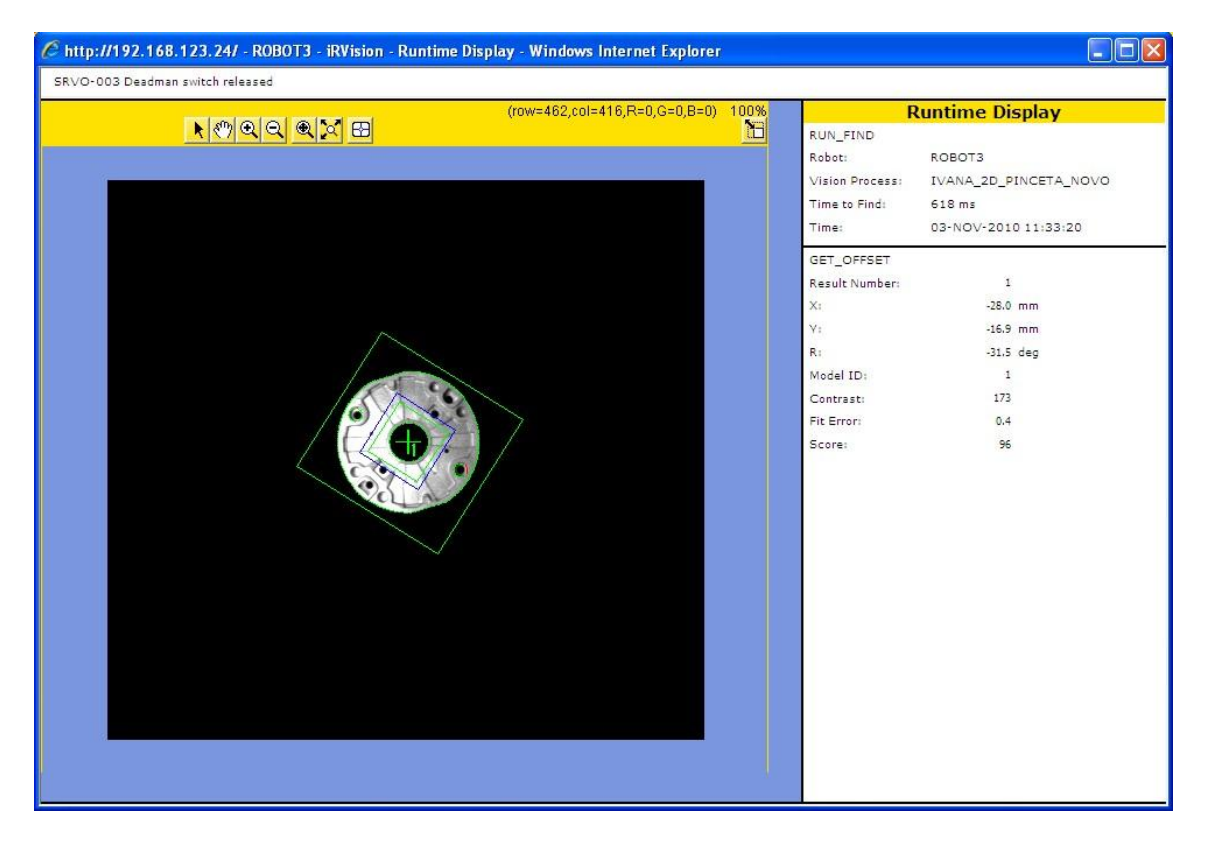

Slika 8: Vision Runtime

<span id="page-18-1"></span>Sa slike 4. vidljivo je da se tijekom procesa mogu dobiti informacije kao što su: vrijeme potrebno za pronalazak predmeta, pozicija i orijentacija predmeta, kontrast, rezultat pronalaska, greška...

Potrebno je detaljnije objasniti nekoliko pojmova kako bi se mogao shvatiti daljnji tekst završnog rada.

### <span id="page-18-0"></span>**3.1. Referentna i stvarna pozicija predmeta**

Podaci pomaka su oni koji određuju poziciju robota koja služi za pomicanje predmeta. Oni se računaju između pozicije predmeta koja je određena prilikom programiranja robota i trenutne pozicije. Referentna pozicija je ona koju robot nauči prilikom učenja programa, a stvarna pozicija je ona u kojoj se trenutno nalazi predmet. Podaci pomaka su, zapravo, razlika između te dvije pozicije. Kad se uči robotski program, **i**R Vision mjeri referentnu poziciju koju automatski pohranjuje.

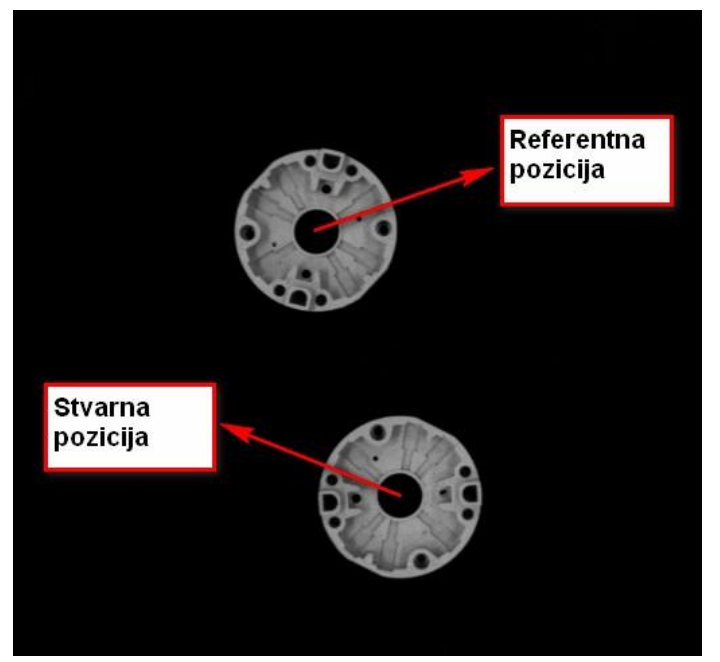

Slika 9: Referentna i stvarna pozicija predmeta

<span id="page-19-0"></span>Potrebno je reći da postoje dvije vrste pomaka; pomak fiksnog koordinatnog sustava i pomak koordinatnog sustava alata. U ovom završnom radu rađen je pomak fiksnog koordinatnog sustava te će ta metoda biti detaljnije objašnjena u nastavku. Uz pomoć fiksnog koordinatnog sustava, pomak predmeta se mjeri u koordinatnom sustavu koji je fiksan u odnosu na bazu robota. Kamerom se gleda i mjeri pozicija predmeta koji se nalazi na fiksnoj podlozi. Robot prilagođava naučenu poziciju trenutnoj, tako da može manipulirati predmetom (npr. podignuti ga).

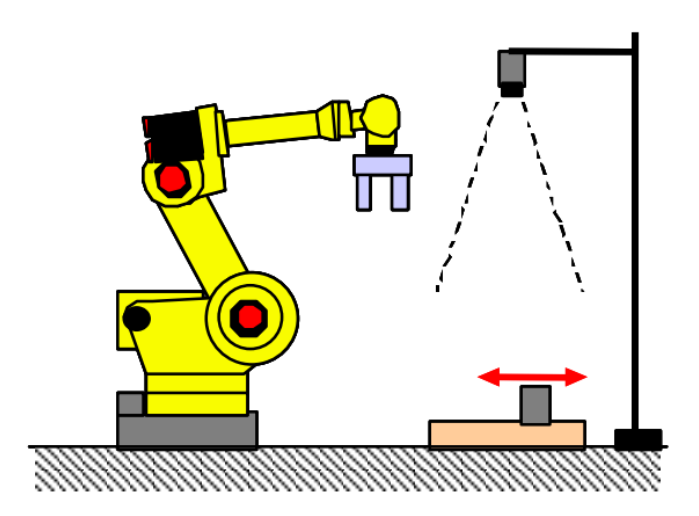

<span id="page-19-1"></span>Slika 10: Pomak fiksnog koordinatnog sustava

### <span id="page-20-0"></span>**3.2. Fiksna kamera i kamera montirana na robotsku ruku**

Fiksna kamera mora biti montirana na vrh fiksne strukture, recimo stupa. U ovoj metodi, kamera uvijek ima isti sliku sa iste udaljenosti. Jedna od prednosti ovakve metode je ta, što dolazi do skradivanja vremena procesa, zato što **i**R Vision može slikati proces dok robot obavlja neku drugu radnju.

Ako je kamera montirana na zglob robota, mjerenja između kamere i predmeta mogu se raditi na različitim udaljenostima i pri različitim lokacijama. Prilikom toga, **i**R Vision računa poziciju predmeta, s time da uzima u obzir pomak kamere koji se javlja kao posljedica pomicanja robotske ruke.

Primjeri kad je kamera na fiksnoj poziciji i kad je montirana na robotsku ruku prikazani su na slijedećoj slici.

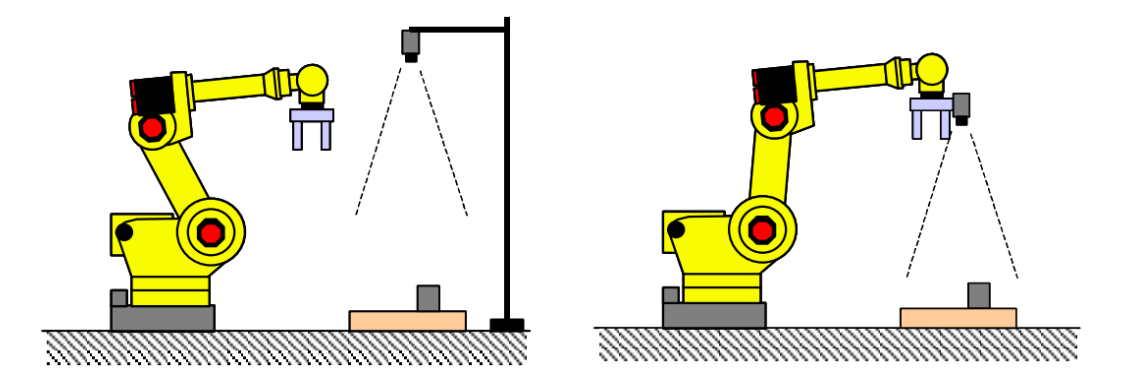

Slika 11: Primjer fiksne kamere i kamere montirane na robotsku ruku

### <span id="page-20-2"></span><span id="page-20-1"></span>**3.3. Korisnički koordinatni sustav i koordinatni sustav alat**

Fanucovi roboti su roboti koji ponavljaju ono što su prije naučili. Dakle, u robotskim sustavima koji ne koriste vizijski proces, nije potrebno određivati i upotrebljavati ove koordinatne sustav, zato što robot samo ponavlja naučene pokrete bez obzira koliko su oni točno postavljeni.

S druge strane, koordinatni sustavi su vrlo važni prilikom korištenja vizijskih procesa. Ako oni nisu dobro postavljeni, doći će do velikih grešaka prilikom rada zato što se pomoću ovih koordinatnih sustava određuju pozicija i položaj robota. Korisnički koordinatni sustav određuje radni prostor robota, dok koordinatni sustav alata predstavlja poziciju i orijentaciju alata. Njegovo ishodište se još naziva TCP (Tool Center Point/ Središnja točka alata).

Korisnički koordinatni sustav definira radni prostor robota. Podaci pomaka u vizijskom sustavu su svi temeljeni na korisničkom koordinatnom sustavu te je vrlo važno da se robota što točnije nauči njegova pozicija. U 2D vizijskim aplikacijama, korisnički koordinatni sustav ima još jednu vrlo važnu ulogu. On definira 2D ravninu, koja mora biti paralelna sa XY ravninom, u 3D stvarnom svijetu.

Koordinatni sustav alata definira poziciju i orijentaciju robotskog alata. U robotskim sustavima koji koriste vizijski proces, vrlo je važno što točnije odrediti središnju točku alata, prilikom učenja korisničkog koordinatnog sustava. Ako ona nije dobro određena, dolazi do smanjenja točnosti cijelog procesa.

# <span id="page-22-0"></span>**4. Kalibracija kamere**

Prije samog vizijskog procesa potrebno je utvrditi odnos između koordinata na slici i koordinata u realnom svijetu. To se postiže procesom kalibracije.

### <span id="page-22-1"></span>**4.1. Kalibracijska mreža**

Standardna metoda koja se koristi za kalibraciju kamere je kalibracija uz pomoć kalibracijske mreže. Kalibracijska mreža je skup međusobno jednako udaljenih crnih točaka koje se nalaze na bijeloj podlozi i koja ima kvadratni oblik. U ovom radu, korištena je kalibracijska mreža 20x20mm.

Kad se mreža, poput ove na slici dolje, gleda kroz kameru, **i**R Vision automatski postavlja odnos između kalibracijske mreže i kamere, distorziju leće, udaljenost fokusa...

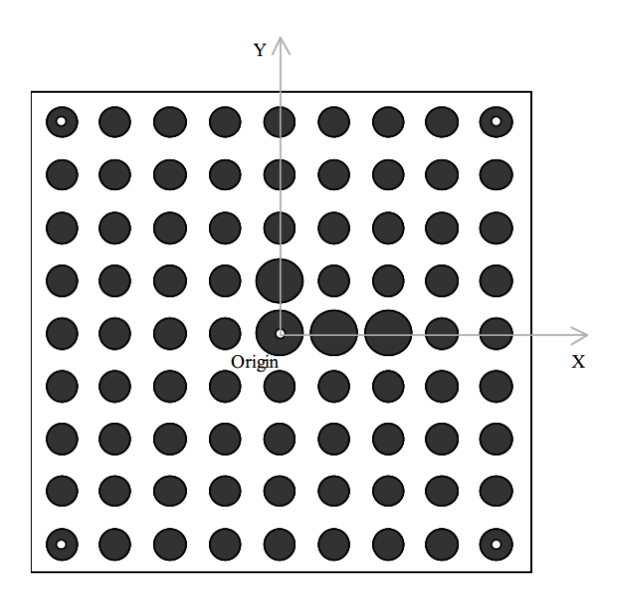

Slika 12: Kalibracijska mreža

<span id="page-22-2"></span>Veliki krugovi, koji se nalaze u blizini centra kalibracijske mreže, označavaju središte mreže te smjerove koordinatnih osi kako je prikazano na slici.

Mali, bijeli krugovi označavaju mjesta koja se moraju dotaknuti, prilikom procesa kalibracije, sa središnjom točkom alata.

Prilikom kalibracije, kalibracijska se mreža može postaviti na stol ili može biti montirana na kraj robotske ruke. U ovom radu, kalibracijska mreža bila je postavljena na stol te će zato biti detaljnije objašnjena ova metoda. Ako je kalibracijska mreža postavljena na stol, moraju se osigurati uvjeti da ne dođe do pomicanja mreže prilikom procesa kalibracije. U tom se slučaju, podaci, vezani uz položaj kalibracijske mreže u odnosu na tijelo robota, moraju postaviti u korisnički koordinatni sustav.

### <span id="page-23-0"></span>**4.2. Proces kalibracije**

Postoje dvije metode koje se koriste prilikom kalibriranja kalibracijske mreže; prva metoda se temelji na tome da se fizički nauči kalibracijska mreža uz pomoć metalnog vrška koji se postavlja na kraj alata robotske ruke. Druga metoda se, pak, temelji na tome da se uz pomoć kamere, bez dodira, mjeri odnos između kalibracijske mreže i kamere. U ovom radu rađena je prva metoda.

Kad se postavi metalni vršak na kraj alata robotske ruke, na **i**Pendantu se odabire opcija *User Frame Setup/ Four Points* i fizički se dodire kalibracijska mreža u četiri karakteristične točke koje su prikazane na slijedećoj slici.

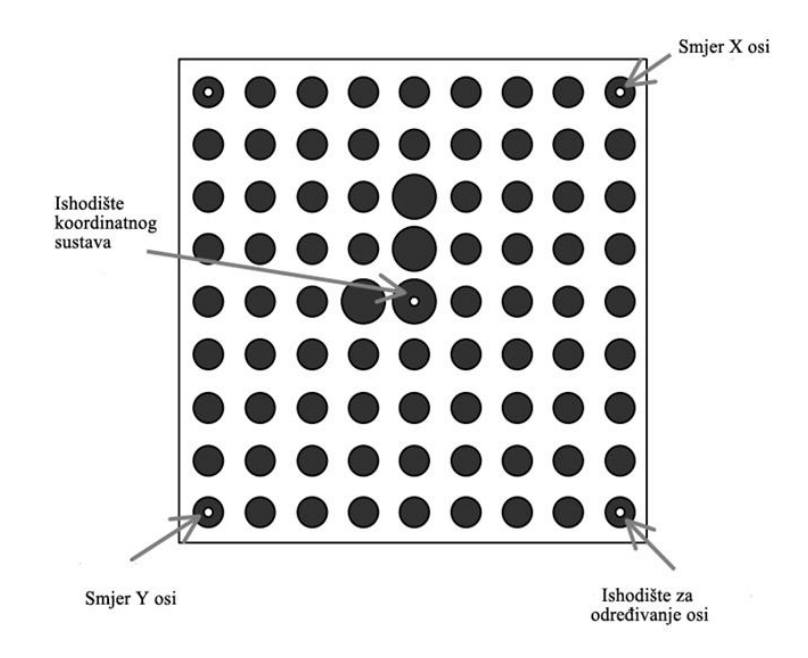

Slika 13: Bitne točke za proces kalibracije

<span id="page-23-1"></span>Vrh robotskog alata prvo se dovodi u donju desnu točku, kako bi se označilo ishodište koordinatnog sustava i smjerovi koordinatnih osi. Zatim se dovodi u gornju desnu točku, kako bi se označio smjer X osi, nadalje u donju lijevu točku, za određivanje smjera Y osi i na kraju u središte kalibracijske mreže, kako bi se pohranila pozicija središta sustava.

### <span id="page-24-0"></span>**4.3. 2D kalibracija**

Nakon što su se pohranili podaci u korisnički koordinatni sustav (slučaj kad je kalibracijska mreža fikisirana za stol), potrebno je napraviti 2D kalibraciju tako da se otvori Internet Explorer i odabere opcija *Grid Pattern Calibration* kako je prikazano na slici 10.

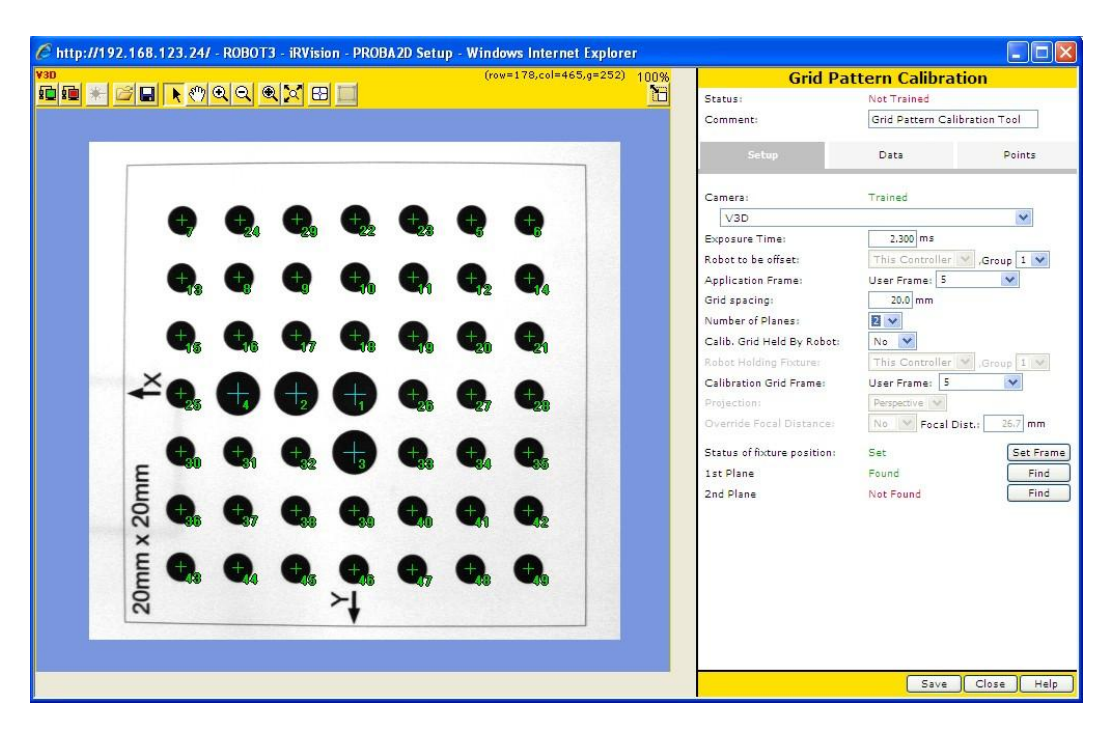

Slika 14: Sučelje opcije *Grid Pattern Calibration*

<span id="page-24-1"></span>Na desnoj strani sučelja moguće je podesiti različite opcije koje su detaljnije prikazane na slici 11. Potrebno je odabrati kameru za kalibraciju, vrijeme ekspozicije, korisnički koordinatni sustav, razmak između točaka kalibracijske mreže, kalibracijski koordinatni sustav i broj ravnina u kojima će se raditi kalibracija. Za kameru se odabire jedna od postavki koja je prije postavljena. Vrijeme ekspozicije potrebno je prilagoditi svjetlosnim uvjetima tako da se na zaslonu dobije slika dovoljno dobre kvalitete. Isto tako, potrebno je izmjeriti koliki je razmak između točaka kalibracijske mreže. Broj ravnina određuje se na temelju toga kako je montirana kamera kojom se vrši kalibracija. Ako je montirana na robotsku ruku, odabiru se dvije ravnine, inače jedna. Na kraju upisuje se broj koordintanih sustava (korsničkog i kalibracijskog) koji se koristi za 2D kalibraciju.

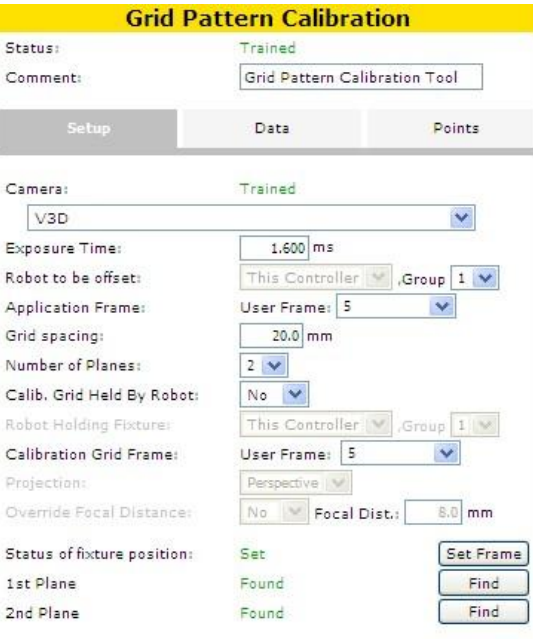

Slika 15: Opcije 2D kalibracije

<span id="page-25-1"></span>Nakon odabiranja postavki, potrebno je kamerom pronaći kalibracijsku mrežu. Za slikanje kalibracijske mreže, odabire se crveni monitor koji se nalazi na glavnom sučelju ove opcije. Preporuka je postaviti kalibracijsku mrežu što bliže središtu slike kako bi točnost izračuna pozicije kalibracijske mreže bila što veća. Kad je slikanje gotovo, mora se pritisnuti tipka *Find*, kako bi se pohranili podaci za prvu ravninu. Ako je kalibracijska mreža pričvršćena za stol, nakon slikanja prve ravnine, potrebno je podići kameru za cca 150 mm, kako bi se promijenila udaljenost između kamere i kalibracijske mreže, te napraviti drugo slikanje. Kad je slikanje završeno, u središtu svake točke pojavljuje se zeleni križić koji pokazuje da je kalibracijska točka pronađena.

#### <span id="page-25-0"></span>**4.4. 3D kalibracija**

3D kalibracija je metoda koja se koristi prilikom kalibracije 3D laserskog senzora. Za 3D kalibraciju potrebno je odabrati opciju *3D Laser Vision Calibration*. Sučelje koji se koristi za 3D kalibraciju prikazano je na slijedećoj slici.

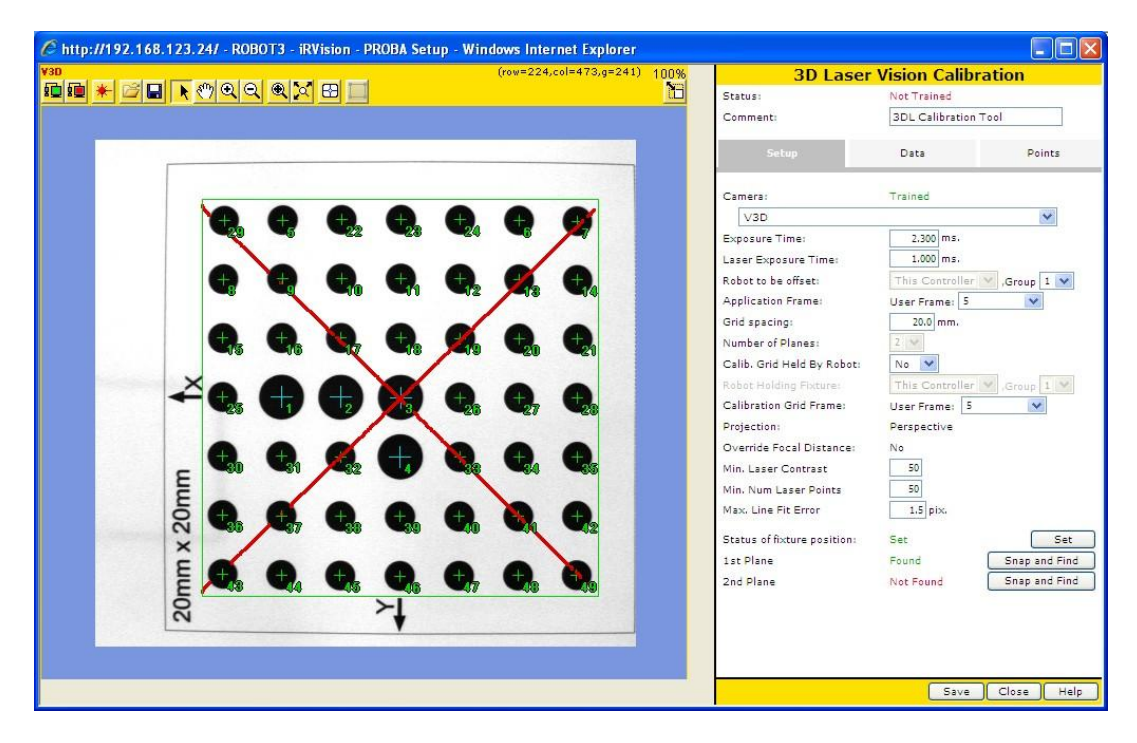

Slika 16: Sučelje opcije 3D Vision Calibration

<span id="page-26-0"></span>Među opcijama koje su detaljnije prikazane na slici 13. potrebno je podesiti kameru za kalibraciju, vrijeme ekspozicije kamere i lasera, korisnički i kalibracijski koordinatni sustav, razmak između točka kalibracije, broj kalibracijskih ravnina, minimalni kontrast lasera te minimalni broj laserskih točaka koji su potrebni za kalibraciju. Mnoge od opcija iste su kao i kod 2D kalibracija. Pomoću opcije minimalni kontrast lasera određuje se granica kontrasta koja je prikladna za pronalaženje slijeda laserskih točaka. Može se odrediti vrijednost između 1 i 254.

<span id="page-26-1"></span>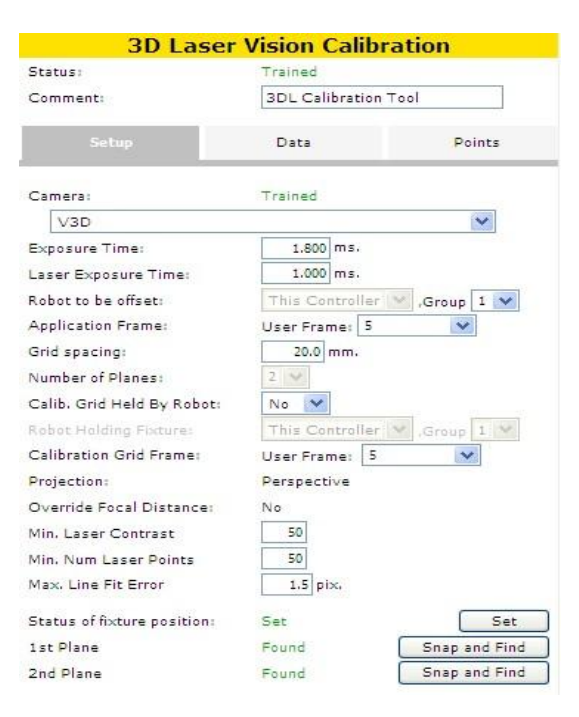

Slika 17: Opcije 3D kalibracije

Nakon odabiranja odgovarajućih postavki, potrebno je postaviti laserski senzor na cca 350mm od kalibracijske mreže te pritisnuti tipku *Snap and Find*. Nakon toga, potrebno je dovesti prozor za traženje u položaj da se unutar njega nalaze točke kalibracijske mreže.

Kad se koristi kalibracijska mreža koja je fiksirana za stol, kalibracija se mora napraviti u dvije kalibracijske ravnine. Prilikom učenja prve ravnine, preporuka je da se snop laserskih zraka dovede blizu središta kalibracijske mreže kako je prikazano na slici 12.

Zbog toga je potrebno laserski senzor podignuti na visinu od cca 450mm, kako bi se odredila druga kalibracijska ravnina. Postupak određivanja druge kalibracijske ravnine je isti kao i za prvu ravninu. [5]

# <span id="page-28-0"></span>**5. Vizijski proces**

Nakon postavljanja kalibracijske mreže te njezinog kalibriranja, potrebno je napraviti vizijski proces za odabrani predmet. Ako se predmet nalazi u XY ravnini mora se napraviti 2D vizijski proces, kako bi se odredio njegov položaj i orijentacija. No, kad se predmet nalazi nagnut pod nekim kutem, nakon 2D vizijskog procesa, radi se 3D vizijski proces. U ovom radu, 2D vizijski proces je korišten kako bi se odredio položaj i orijentacija predmeta, dok se 3D vizijskim procesom, određivao kut nagiba.

### <span id="page-28-1"></span>**5.1. 2D vizijski proces**

2D vizijski proces je proces pomoću kojeg se otkrivaju položaj i orijentacija predmeta koji se nalazi u XY ravnini. Kao izravna posljedica otkrivanja položaja predmeta, javlja se pomak robota u tu poziciju. Sučelje koji se koristi za 2D vizijske procese prikazano je na sljedećoj slici.

<span id="page-28-2"></span>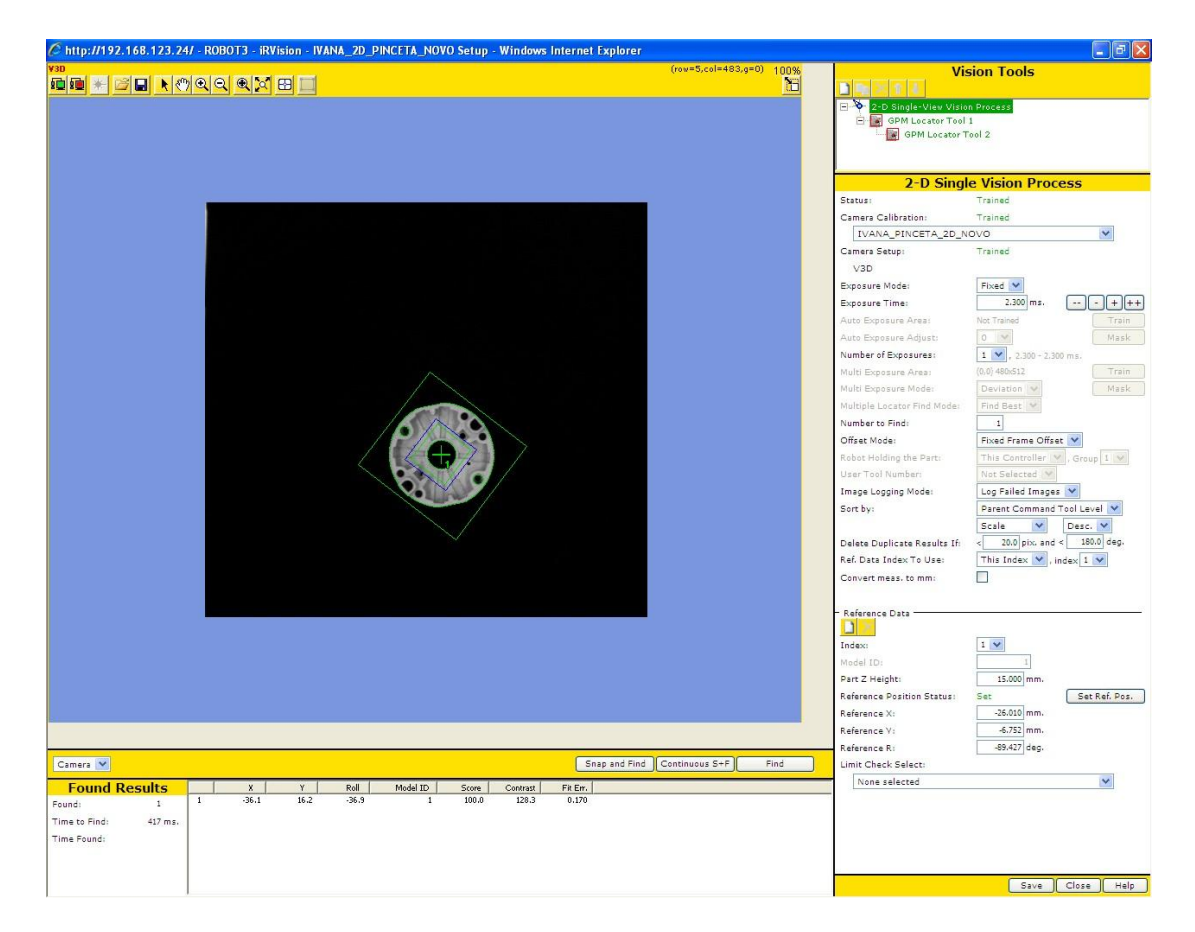

Slika 18: Sučelje 2D vizijskog procesa

Među postavkama vizijskog procesa, odabire se odgovarajuća kaibracija kamere za proces, postavlja se vrijeme ekspozicije ovisno o svjetlosnim uvjetima, upisuje se broj dijelova koji se mora pronaći i model prema kojem se robot pomiče u određenu poziciju. Da bi vizijski proces bio valjan, potrebno je definirati GPM lokacijski alat.

#### <span id="page-29-0"></span>**5.1.1. GPM lokacijski alat**

GPM lokacijski alat se smatra jezgrom iR Vision-a. On traži uzorak koji se podudara sa već prije naučenim uzorkom i otkriva trenutnu poziciju predmeta.

Potrebno je odrediti geometrijske značajke prema kojima će se taj predmet prepoznavati. Da bi se to napravio, mora se pritisnuti tipka *Teach Pattern*. Pojavljuje se crveni okvir pomoću kojeg označimo predmet za kojeg želimo naučiti uzorak.

<span id="page-29-1"></span>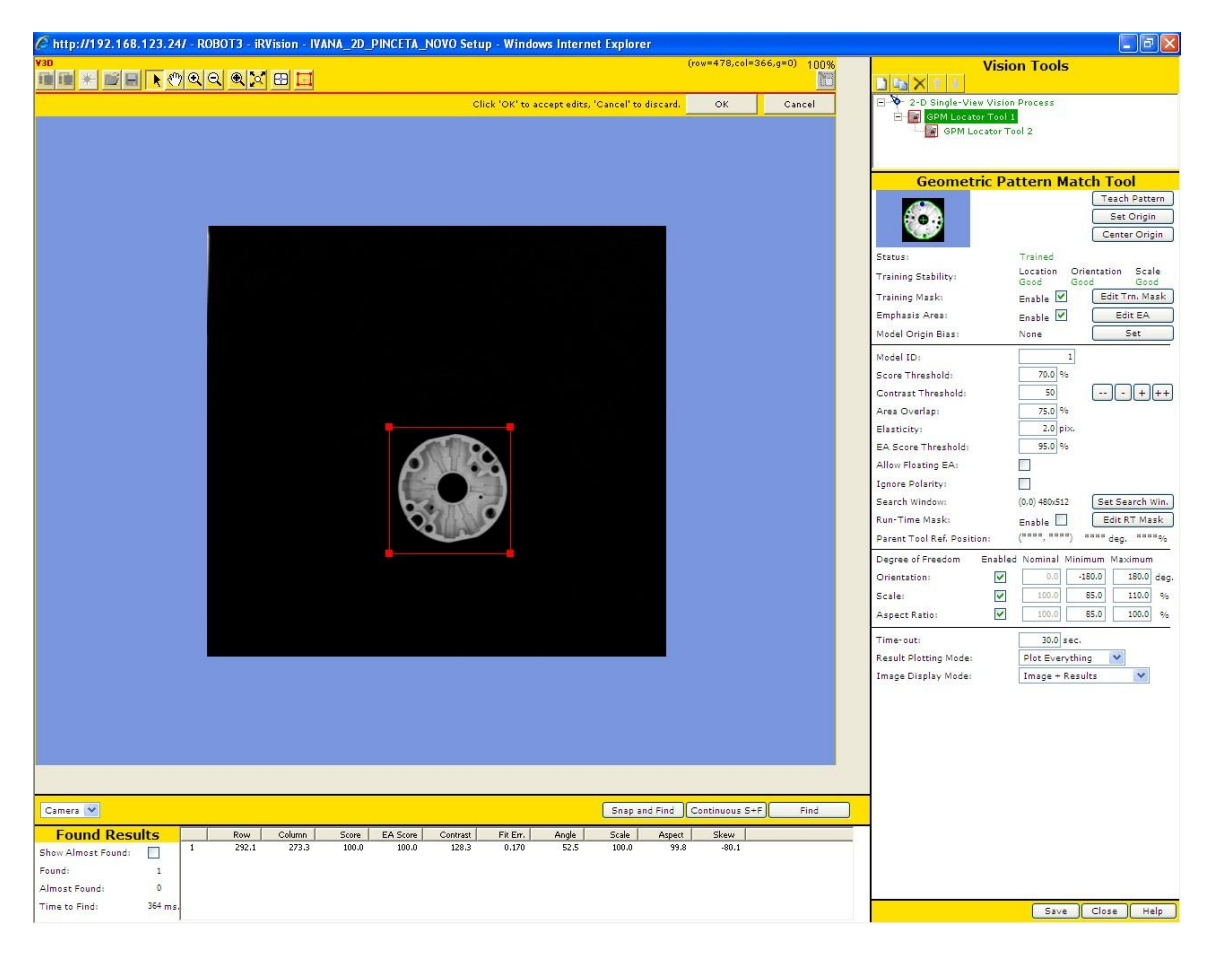

Slika 19: GPM lokacijski alat

Uz pomoć alata *Training Mask* označavaju se one značajke koje se ne žele vidjeti prilikom prepoznavanja predmeta. Skrivaju se ona područja koja u nestabilna; ona koja se i pri maloj promjeni svjetlosnih uvjeta teže prepoznaju. Ostavljaju se ona područja koja su ključna za prepoznavanje položaja i orijentacije predmeta.

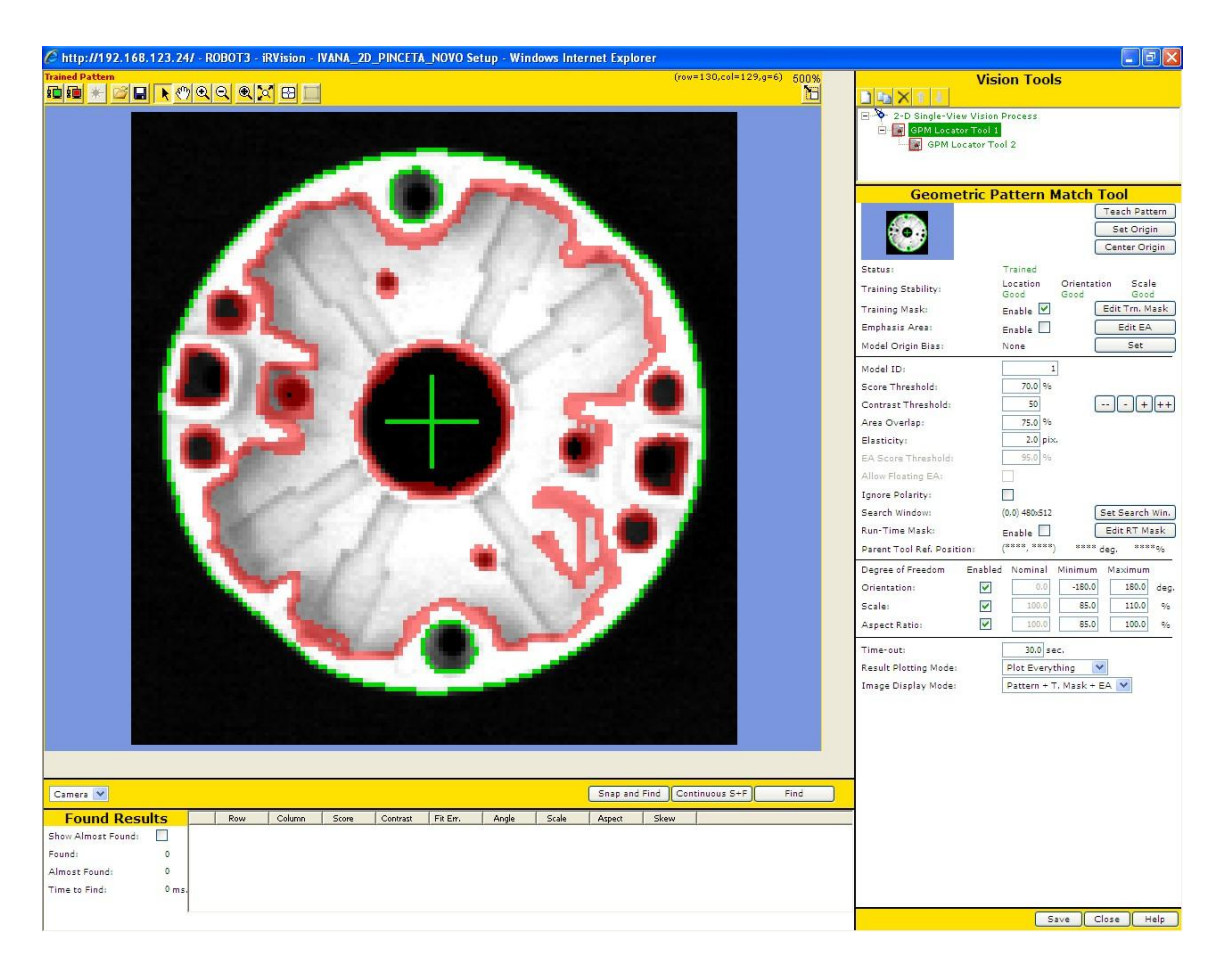

Slika 20: Opcija Training Mask

<span id="page-30-0"></span>Ponekad se koristi opcija *Emphasis Area* koja omogućava da se naglasi neka karakteristika predmeta koja je ključna za njegov položaj i orijentaciju. Bitno je napomenuti da se predmet neće pronaći, ako to područje nije vidljivo, bez obzira što je, recimo, veliki dio predmeta vidljiv. U završnom radu je korištena ova opcija, kako bi se naglasila razlika između prednje i stražnje strane predmeta (željelo se postići da robot hvata samo pravilno postavljene predmete). Mora se reći da time nije narušeno pronalaženje predmeta zato što je on simetričan.

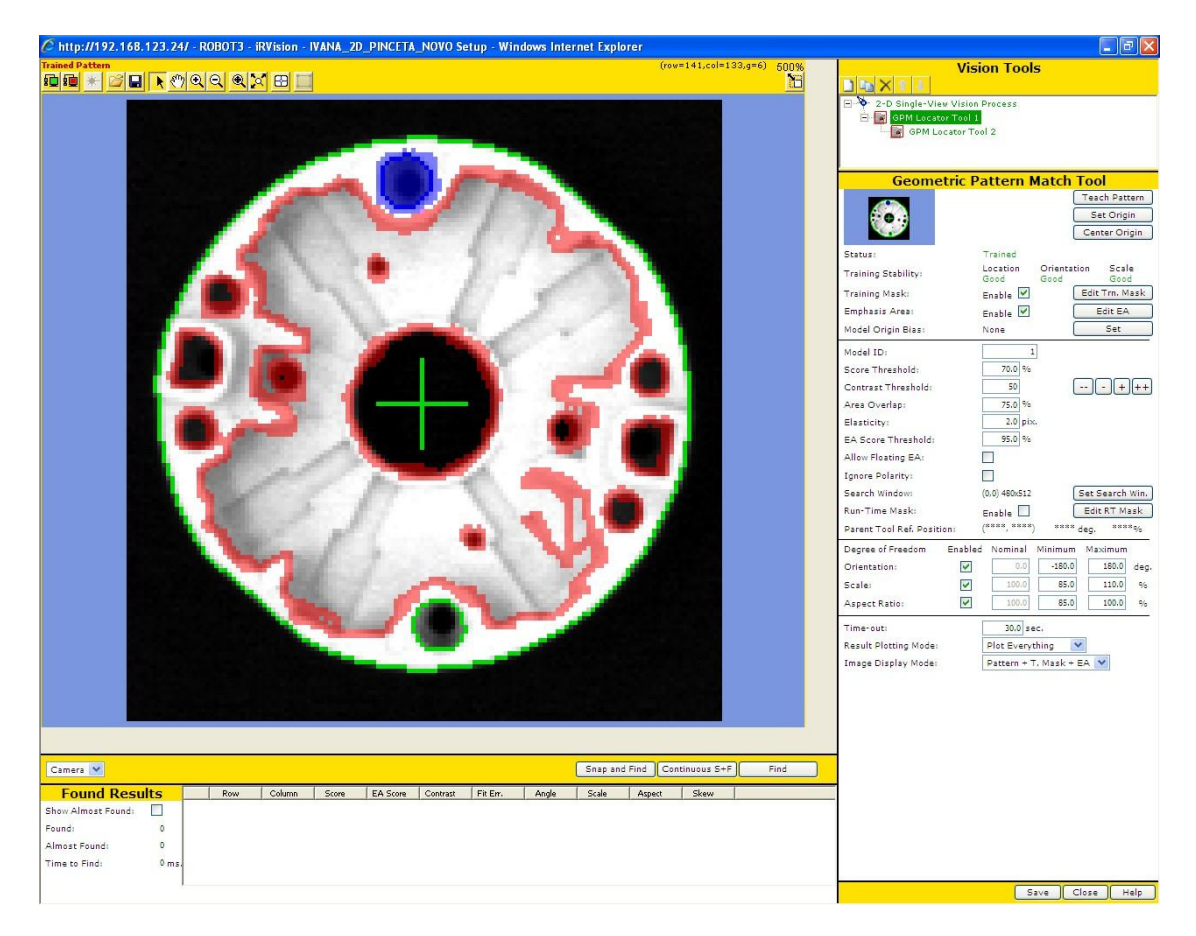

Slika 21: Opcija Emphasis Area

<span id="page-31-0"></span>Za uspješno pronalaženje predmeta potrebno je podesiti lokacijske parametre kao što su granice pronalaženja rezultata položaja i kontrasta te elastičnost. Položaj predmeta je točno određen ako je rezultat pronalaženja jednak ili veći od prije određene vrijednosti. Ako su granice pronalaženja kontrasta blizu jedna drugoj, može se dogoditi da se predmet ne prepozna zbog promjenjivih svjetlosnih uvjeta koji daju različitu osjenčanost predmeta. Što se tiče opcije elastičnosti, potrebno je odrediti koliko geometrija uzorka na slici može odstupati od naučenog.

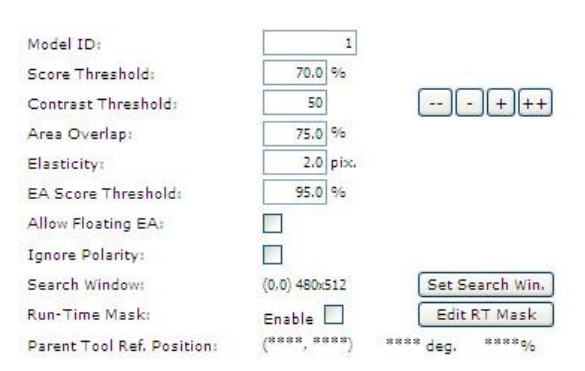

<span id="page-31-1"></span>Slika 22: Lokacijski parametri

Nakon podešavanja lokacijskih parametara, moraju se odrediti stupnjevi slobode. Orijentacija naučenog predmeta je 0°, a **i**R Vision de tražiti uzorak predmeta koji može biti zaokrenut u nekakvim granicama od naučenog. Isto tako, iR Vision će tražiti one predmete čiji se rezultat nalazi unutar granica koje su određene u opcijama *Scale* i *Aspect Ratio*. Brzina pretraživanja de najviše ovisiti o minimalnim i maksimalnim vrijednostima granica. Ako je razmak između njim manji, vrijeme pretraživanja će biti kraće.

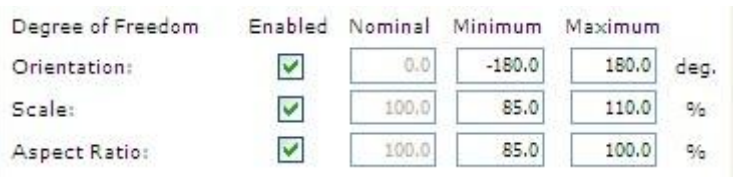

Slika 23: Stupnjevi slobode

#### <span id="page-32-1"></span><span id="page-32-0"></span>**5.1.2. Postavljanje referentne pozicije kod 2D vizijskog procesa**

Posljednji korak je definiranje referentnih podataka i referentnog položaja. Kao jedna od bitnijih stavki pojavljuje se *Part Z Height* kojom se određuje visina predmeta. Ona je vrlo važna zato što predstavlja udaljenost između XY ravnine korisničkog koordintanog sustava i ravnine u kojoj se mjeri pozicija predmeta. Određivanjem te vrijednosti moguće je povezati podatke pomaka, koji su dobiveni pomoću kamere, sa onima koji su napravljeni u realnom svijetu.

Pomoću tipke *Snap and Find* automatski se upisuju vrijednosti X i Y osi i rotacije oko osi Z. Pritiskom na tipku *Set reference position* definiramo referenti položaj u određenom koordinatnom sustavu.

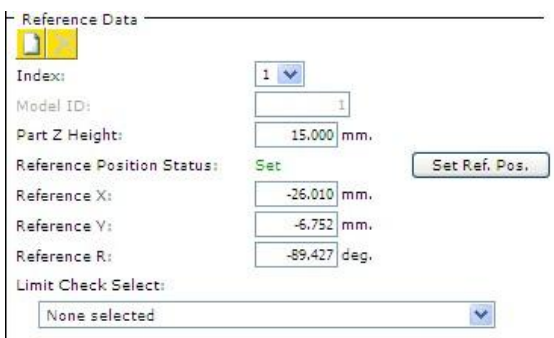

<span id="page-32-2"></span>Slika 24: Određivanje referentne pozicije

Nakon definiranja referentnih podataka, potrebno je naučiti robtsku ruku, unošenjem karakterističnih točaka, položaj predmeta. Pri tome se predmet ne smije pomicati.

### <span id="page-33-0"></span>**5.2. 3D vizijski proces**

Nakon 2D vizijskog procesa, kojim se odabrao predmet i odredila njegova pozicija, potrebno je napraviti 3D vizijski proces pomoću kojeg se određuje 3D položaj (nagib) i orijentacija. Prema dobivenim podacima, prilagođava se kretanje robotske ruke. Za 3D vizijski proces, u glavnom izborniku odabire se opcija *3DL Single View Vision Proces*, te se pojavi sučelje prikazano na sljedećoj slici.

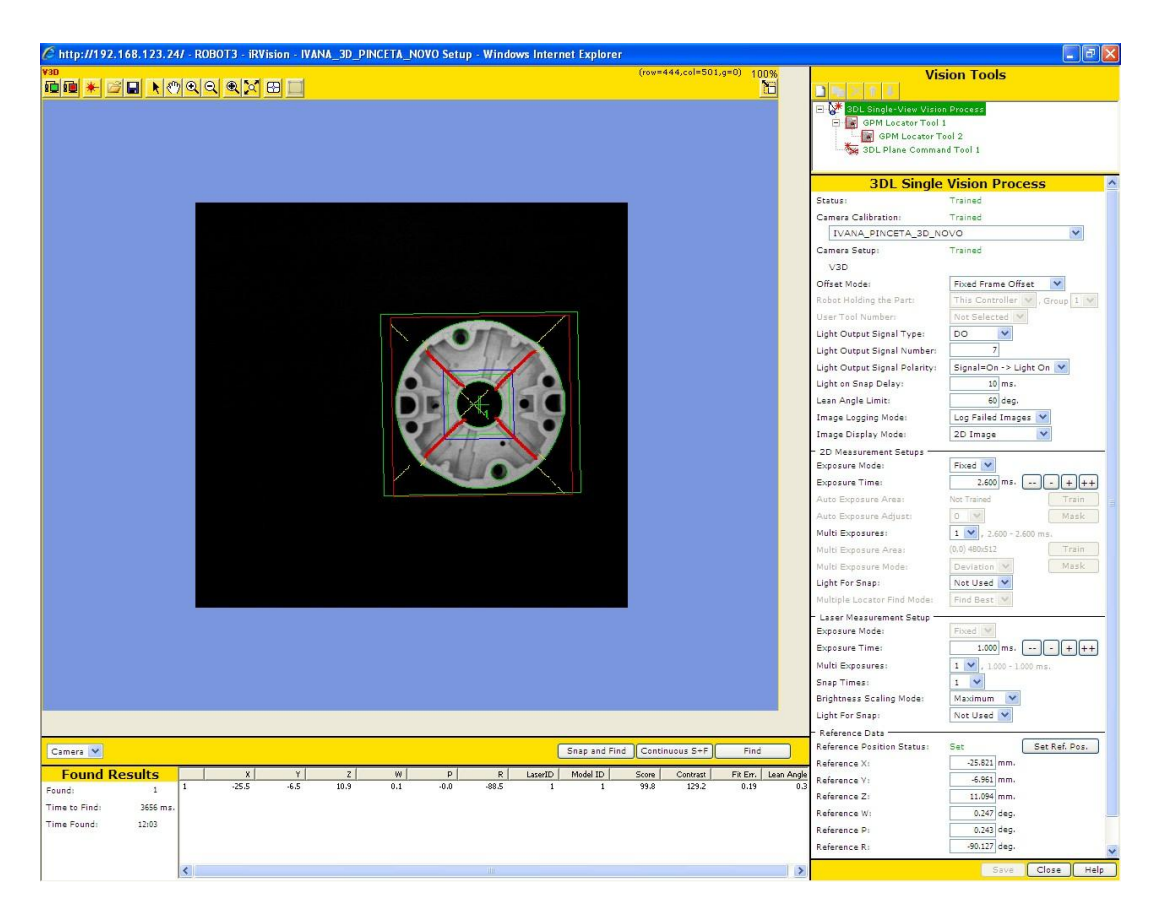

Slika 25: Sučelje 3D vizijskog procesa

<span id="page-33-1"></span>Među postavkama, odabire se već prije napravljena 3D kalibracija, način računanja pomaka predmeta u prostoru (*Fixed Frame Offest*), mogudnost paljenja ili gašenja svjetla tijekom vizijskog procesa kako bi se povećala stabilnost, granica nagiba kuta (dio koji je nagnut pod većim kutem od granice nagiba, neće se pronaći)...

Kod 2D postavki potrebno je odrediti vrijeme ekspozicije s obzirom na svjetlosne uvjete, da li da se upali svjetlo prilikom slikanja 2D slike i način na koji da se izvedu lokacijski alati, ako ih postoji više.

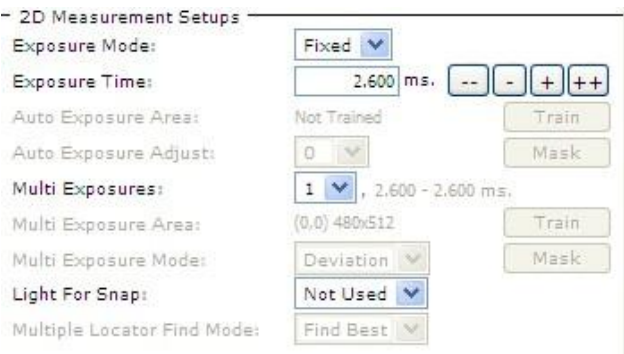

Slika 26: 2D postavke u 3D vizijskom procesu

<span id="page-34-1"></span>Kod postavki lasera, potrebno je odrediti vrijeme ekspozicije, koliko puta se želi napraviti slika tijekom jednog ekspozicijskog vremena te da li da se koristi svjetlo tijekom slikanja ili ne.

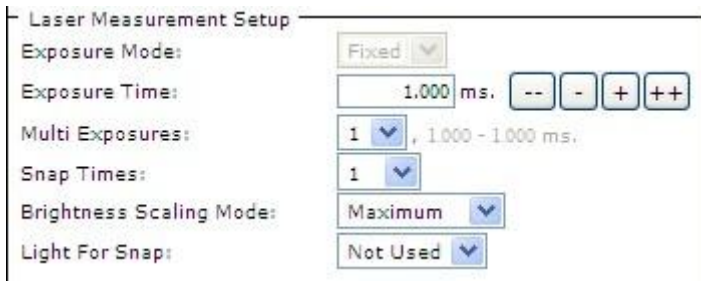

Slika 27: Postavke lasera u 3D vizijskom procesu

<span id="page-34-2"></span>GPM lokacijski alat se koristi na isti način koji je bio prikazan kod 2D vizijskog procesa te ga nije potrebno detaljnije objašnjavati.

#### <span id="page-34-0"></span>**5.2.1. 3DL ravninski komandni alat**

3DL ravninski komandni alat mjeri poziciju i nagib predmeta tako da osvijetli njegov ravninski dio pomoću lasera, tj. 3D laserskog senzora. Ako se odabere ta opcija, pojavi se sučelje prikazano na slici 24.

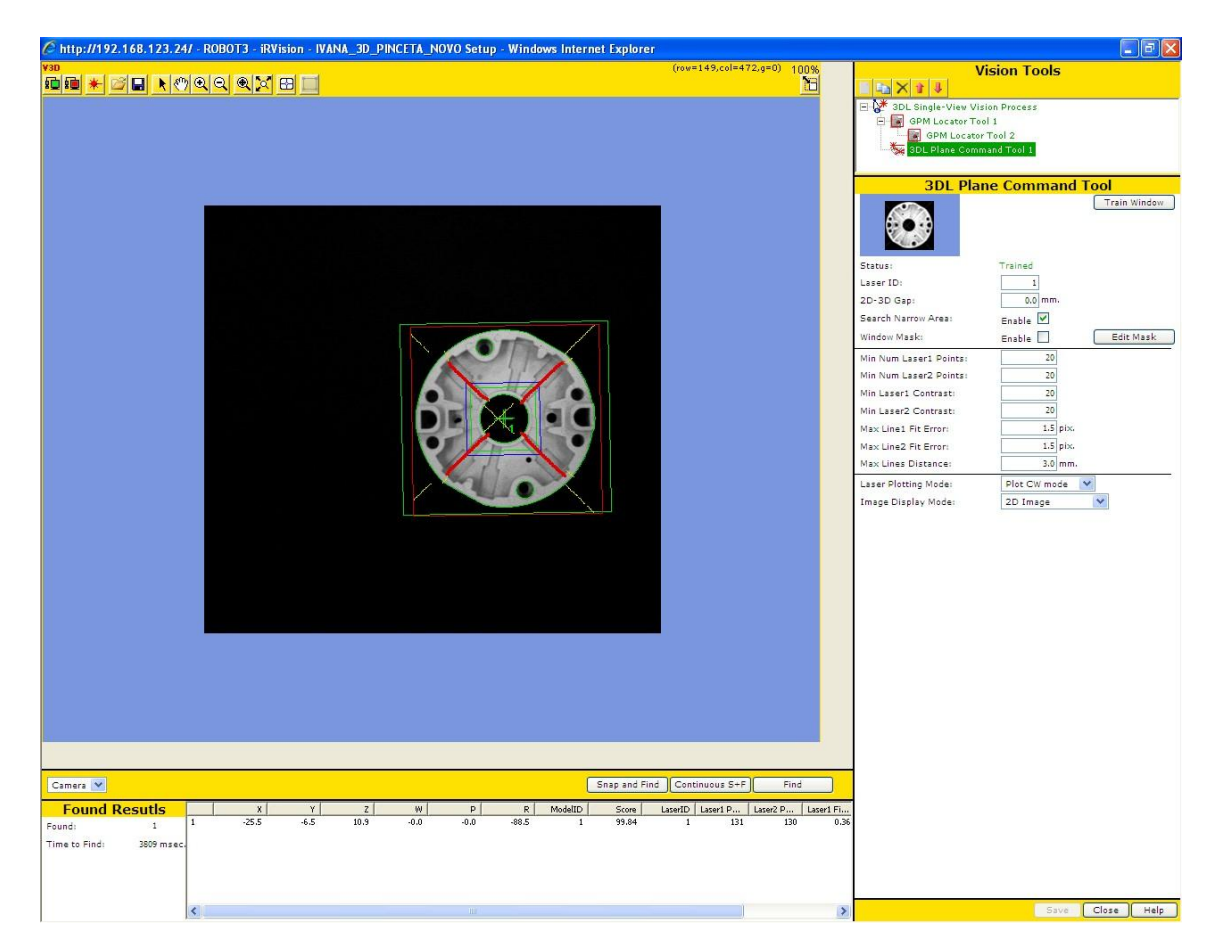

Slika 28: Opcija 3DL laserski komandni alat

<span id="page-35-0"></span>Potrebno je postaviti predmet u središte slike, a to se radi na vrlo jednostavan način; uključe se opcije *Live Image* (zeleni monitor) i *Laser* te se predmet fizički dovede u centralnu poziciju, s time da se središte predmeta podudara sa sjecištem laserskih zraka. Kako bi se prekinulo imitiranje slike uživo, pritisne se crveni monitor. Nakon toga, odabere se opcija *Train Window* te se pomoću crvenog pravokutnika poveća područje predmeta koje se želi naučiti. Ako postoji razlika u visini, između ravnine u kojoj je učen GPM lokacijski alat i ravnine koja se mjeri laserom, potrebno je to naznačiti u opciji *2D-3D Gap*.

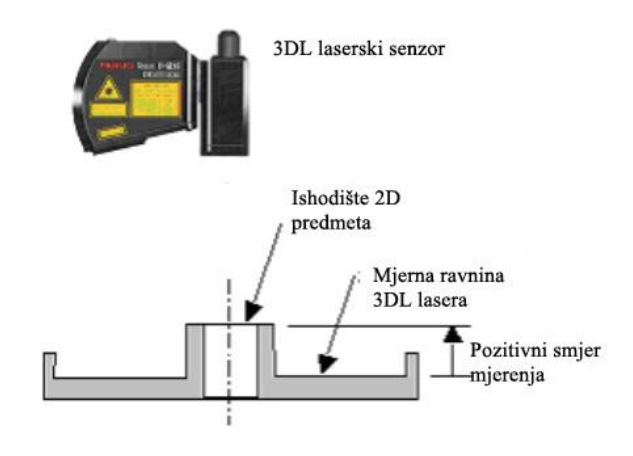

<span id="page-35-1"></span>Slika 29: Opcija 2D-3D Gap

Uz pomod opcije *Search Narrow Area* povedava se broj točaka koje se koriste prilikom mjerenja, no bitno je napomenuti, da se omogućavanjem ove opcije, produljuje vrijeme vizijskog procesa. Ako se neki dijelovi predmeta žele "isključiti" tijekom procesa, to se može napraviti pomodu opcije *Window Mask*.

Na kraju, potrebno je prilagoditi lokacijske parametre. Ako zbog, malog mjernog područja ili razlike u kontrastu, dolazi do različitih rezultata prilikom pronalaska predmeta pomoću lasera, moguće je smanjiti broj laserskih točaka, kako bi se uklonio taj problem. Isto tako, povećanjem vrijednosti opcije Max. Line Fit Error moguće je postići nešto bolje rezultate.

#### <span id="page-36-0"></span>**5.2.2. Postavljanje referentne pozicije kod 3D vizijskog procesa**

Vrijednost pomaka predmeta se računa između njegove referentne i trenutne pozicije. Da bi se odredila referentna pozicija, potrebno je napraviti slijedeće; postaviti predmet blizu središta slike i pritisnuti tipku *Snap and Find*. Automatski dolazi do upisivanja referentnih podataka kako je prikazano na slici 26.

| Reference Position Status: | Set           |            | Set Ref. Pos. |
|----------------------------|---------------|------------|---------------|
| Reference X:               | $-25.821$ mm. |            |               |
| Reference V:               | $-6.961$ mm.  |            |               |
| Reference Z:               | 11.094 mm.    |            |               |
| Reference W:               | 0.247 deg.    |            |               |
| Reference P:               |               | 0.243 deg. |               |
| Reference R:               | -90.127 deg.  |            |               |

Slika 30: Referentni podaci

<span id="page-36-1"></span>Pritiskom na tipku *Set Reference Position* podaci se pohranjuju i postaju referentne vrijednosti. Na kraju, potrebno je naučiti robota referentnu poziciju predmeta tako da ga se dovede u nju, s time da se predmet ne dotakne.

### <span id="page-37-0"></span>**6. Program**

### <span id="page-37-1"></span>**6.1. Dijagram toka**

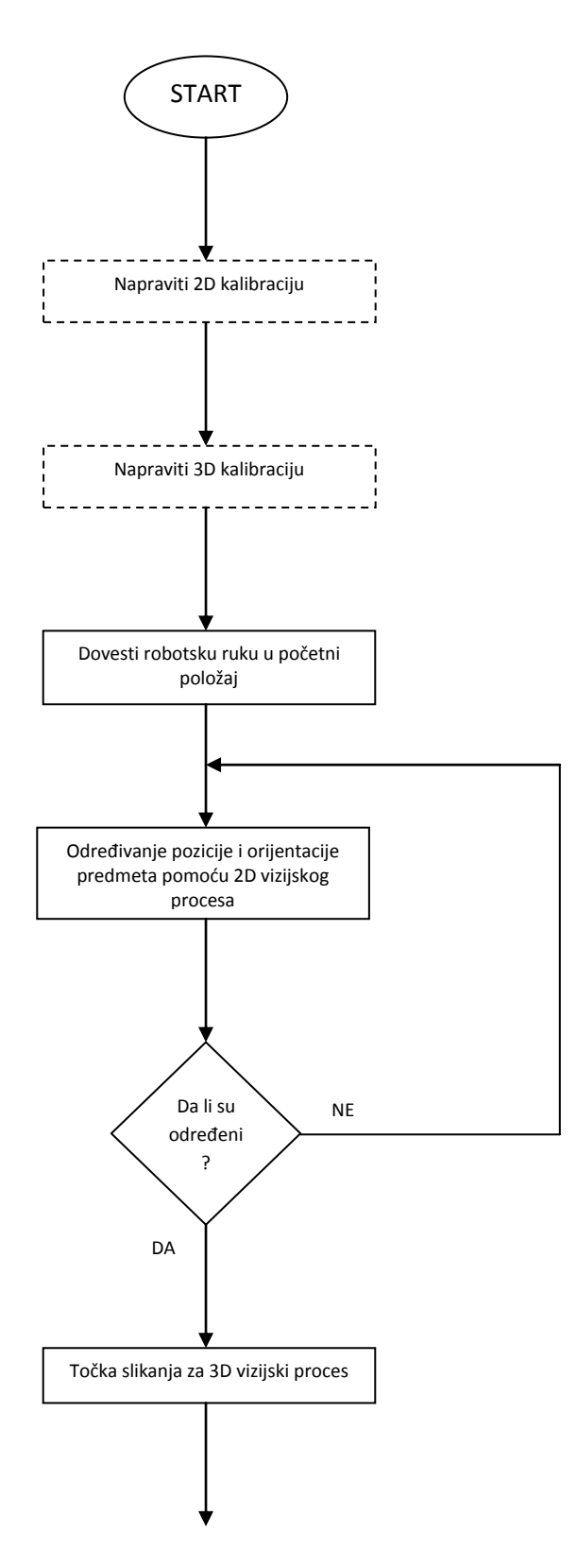

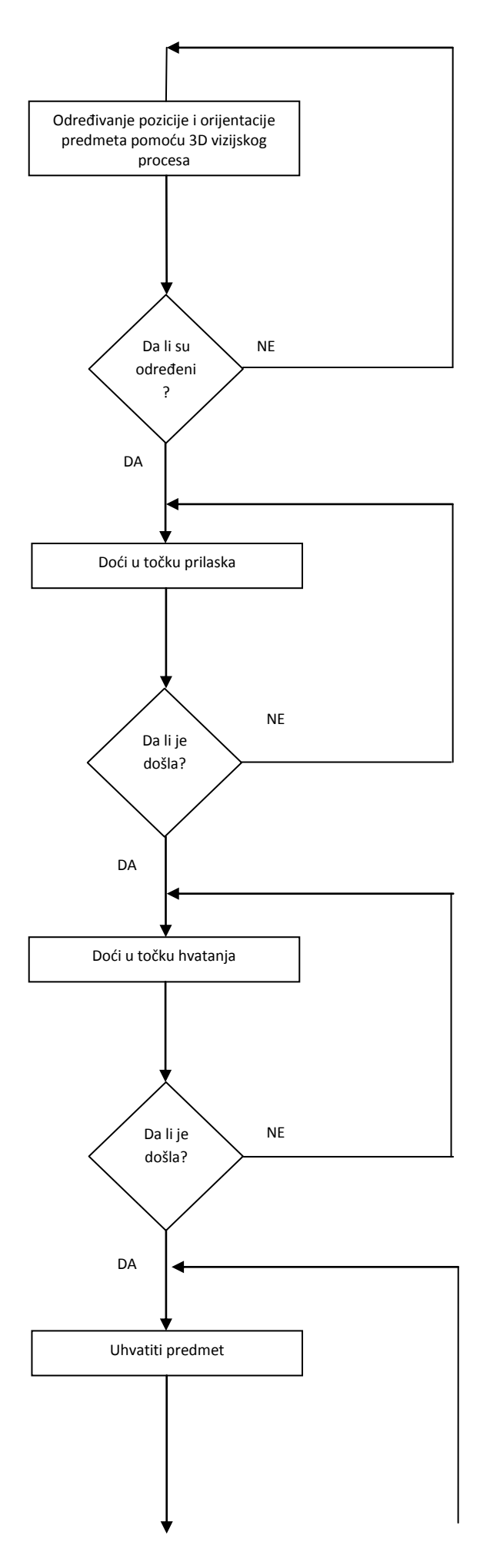

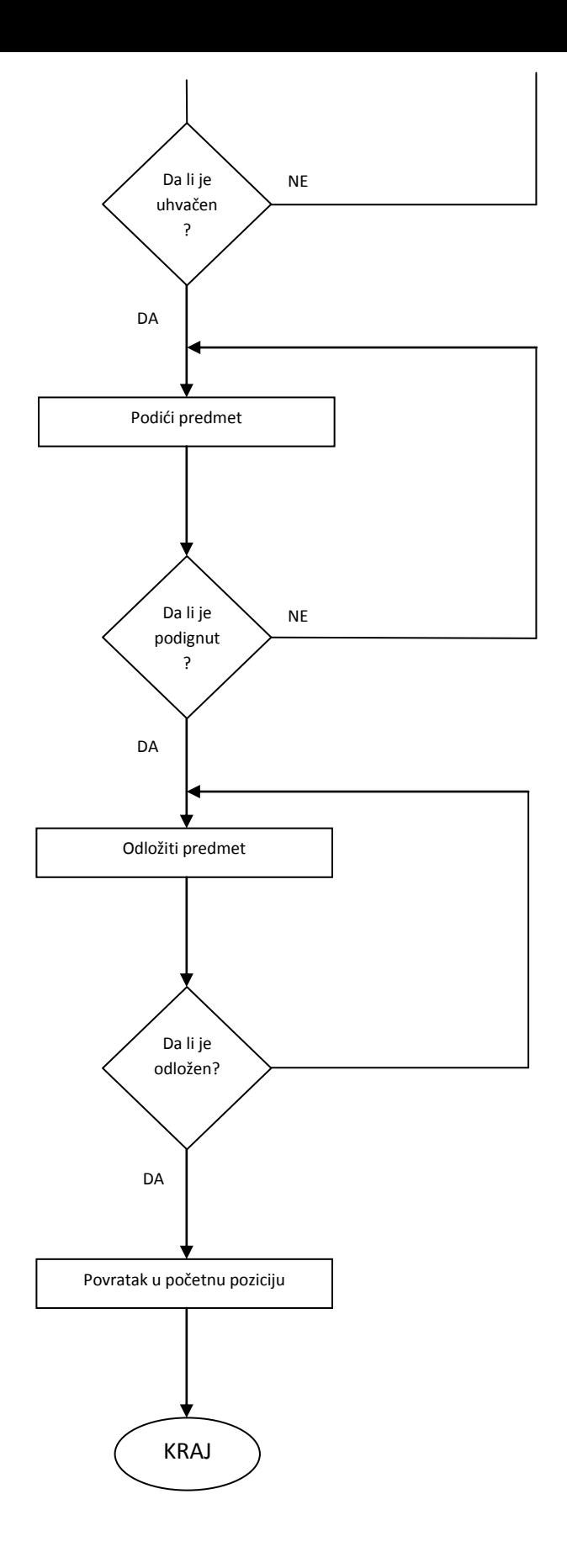

#### Legenda simbola

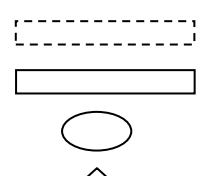

Nardbe koje se izvršavaju prije početka programa

Nardbe u programu

Početak/kraj programa

Provjera

#### <span id="page-40-1"></span><span id="page-40-0"></span>**6.2. Program**

#### **6.2.1. 2D vizijski program**

```
1: UFRAME NUM=5 ;
  2: UTOOL \overline{N}UM=10 ;
   3: ;
   4: ;
  5: CALL GR_SK_CL ;
   6: ;
   7:J P[1] 100% FINE ;
   8: LBL[1] ;
   9: DO[7]=PULSE,2.0sec ;
  10: ;
 11: VISION RUN FIND 'IVANA 2D PINCETA NOVO' ;
 12: VISION GET OFFSET 'IVANA 2D PINCETA NOVO'
      VR[1] JMP LBL[1];
  13: ;
 14:J P[2] 100% FINE VOFFSET,VR[1] ;
 15: ;
 16: CALL IVANA PINCETA 3D ;
/POS
P[1]{
   GP1:
       UF : 5, UT : 10, CONFIG : 'N U T, 0, 0, -1',
       X = -46.571 mm, Y = -5.718 mm, Z = 506.651 mm,
       W = 179.653 \text{ deg}, \qquad P = 1.079 \text{ deg}, \qquad R = 173.828 \text{ deg}};
P[2]{
   GP1:
       UF : 5, UT : 10, CONFIG : 'N U T, 0, 0, -1',
       X = -12.267 mm, Y = -3.376 mm, Z = 300.725 mm,
       W = 179.652 \text{ deg}, \qquad P = 1.077 \text{ deg}, \qquad R = 173.829 \text{ deg}};
/END
```
#### <span id="page-40-2"></span>**6.2.2. 3D vizijski program**

```
1: UFRAME NUM=5 ;
 2: UTOOL \overline{N}UM=4 ;
  3: ;
 4: VISION RUN FIND 'IVANA 3D PINCETA NOVO' ;
 5: VISION GET OFFSET 'IVANA 3D PINCETA NOVO'
     VR[1] JMP LBL[99] ;
  6: ;
7: CALL GR SK CL ;
 8: ;
9:J P[1] 100% FINE VOFFSET, VR[1] ;
10:L P[2] 30mm/sec FINE VOFFSET, VR[1] ;
 11: WAIT .40(sec) ;
12: CALL GR SK OP ;
```
13:L P[1] 30mm/sec FINE VOFFSET, VR[1] ; 14: ; 15: ; 16:L P[3] 80mm/sec FINE ; 17:J P[4] 100% FINE ; 18:L P[5] 100mm/sec FINE ; 19: ; 20: CALL GR SK CL ; 21: ; 22:L P[6] 100mm/sec FINE ; 23:J P[7] 100% FINE ;  $24: ;$  25: LBL[99] ; /POS P[1]{ GP1: UF : 5, UT : 4, CONFIG : 'N U T, 0, 0, -1',  $X = -26.561$  mm,  $Y = -8.251$  mm,  $Z = 46.271$  mm,  $W = -009 \text{ deg}, \qquad P = -2.129 \text{ deg}, \qquad R = -6.072 \text{ deg}$ }; P[2]{ GP1: UF : 5, UT : 4, CONFIG : 'N U T, 0, 0, -1',  $X = -25.700$  mm,  $Y = -8.019$  mm,  $Z = -11.716$  mm,  $W = -009 \text{ deg}, \qquad P = -2.128 \text{ deg}, \qquad R = -6.071 \text{ deg}$ }; P[3]{ GP1: UF : 5, UT : 4, CONFIG : 'N U T, 0, 0, -1',  $X = -27.828$  mm,  $Y = -8.573$  mm,  $Z = 129.756$  mm,  $W = -008 \text{ deg}, \qquad P = -2.127 \text{ deg}, \qquad R = -6.071 \text{ deg}$ }; P[4]{ GP1: UF : 5, UT : 4, CONFIG : 'N U T, 0, 0, -1',  $X = -168.775$  mm,  $Y = 369.220$  mm,  $Z = 157.132$  mm,  $W = -009 \text{ deg}, \qquad P = -2.126 \text{ deg}, \qquad R = -6.072 \text{ deg}$ }; P[5]{ GP1: UF : 5, UT : 4, CONFIG : 'N U T, 0, 0, -1',  $X = -163.891$  mm,  $Y = 370.490$  mm,  $Z = -170.050$  mm,  $W = -009 \text{ deg}, \qquad P = -2.124 \text{ deg}, \qquad R = -6.074 \text{ deg}$ }; P[6]{ GP1: UF : 5, UT : 4, CONFIG : 'N U T, 0, 0, -1',  $X = -169.570$  mm,  $Y = 368.988$  mm,  $Z = 208.693$  mm,  $W = -009 \text{ deg}, \qquad P = -2.123 \text{ deg}, \qquad R = -6.074 \text{ deg}$ }; P[7]{ GP1: UF : 5, UT : 4, CONFIG : 'N U T, 0, 0, -1',  $X = -110.072$  mm,  $Y = 142.796$  mm,  $Z = 252.685$  mm,  $W = -009 \text{ deg}, \qquad P = -2.121 \text{ deg}, \qquad R = -6.074 \text{ deg}$ }; /END

### <span id="page-42-0"></span>**6.2.3. Glavni program**

 1: LBL[99] ;  $2:$  ; 3: CALL IVANA PINCETA 2D ; 4: ; 5: JMP LBL[99] ;

### <span id="page-43-0"></span>**6.3. Slikoviti prikaz programa**

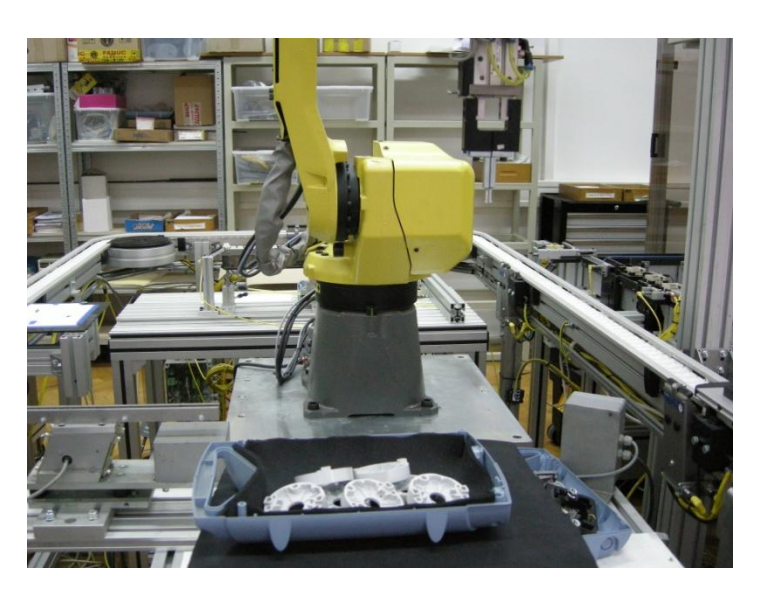

Početna točka

Slika 31: Početna točka

<span id="page-43-1"></span>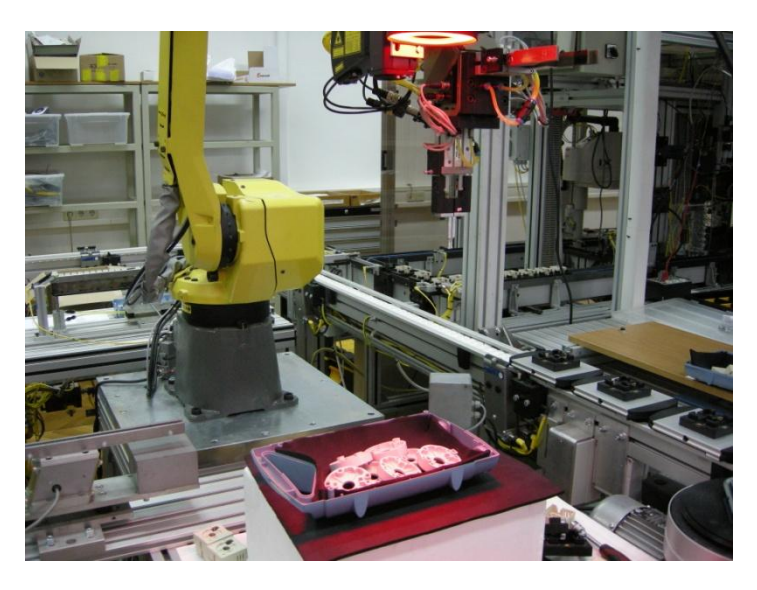

Slika 32: Početak 2D vizijskog procesa

<span id="page-43-2"></span>Paljenje svjetla- 2D vizijski proces

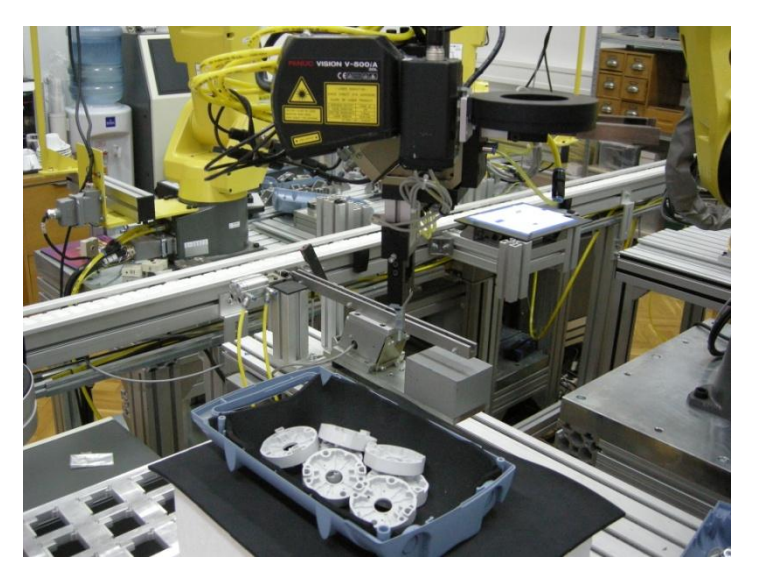

Laserske zrake- 3D vizijski proces

Slika 33: 3D vizijski proces

<span id="page-44-0"></span>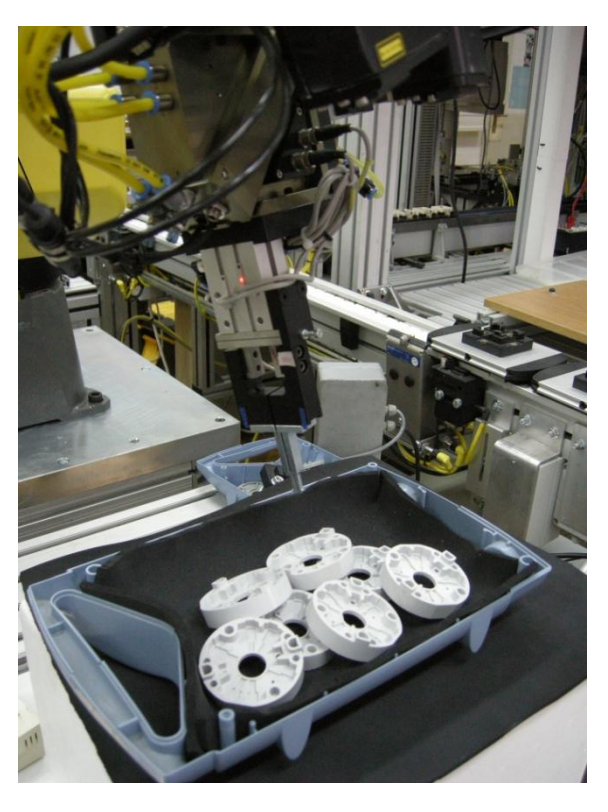

Točka prilaska

<span id="page-44-1"></span>Slika 34: Točka prilaska

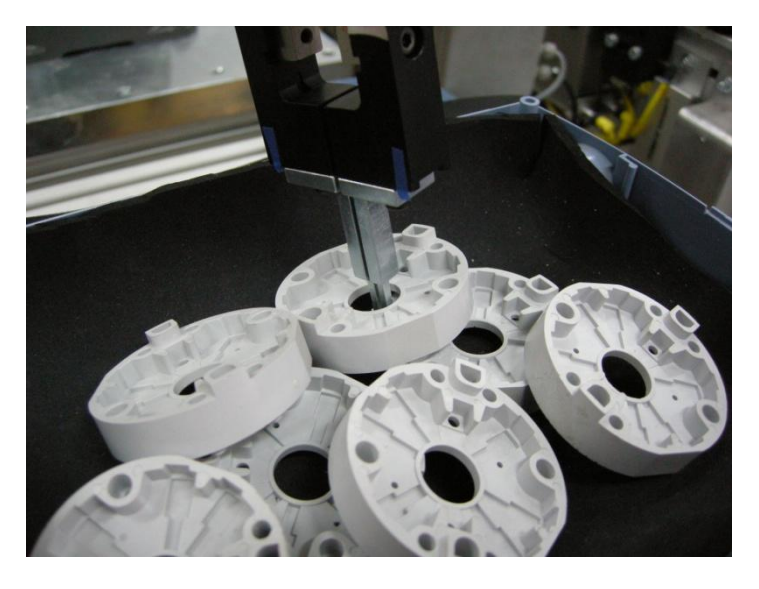

Točka hvatanja

Otvaranje hvataljke

Slika 35: Točka hvatanja

<span id="page-45-0"></span>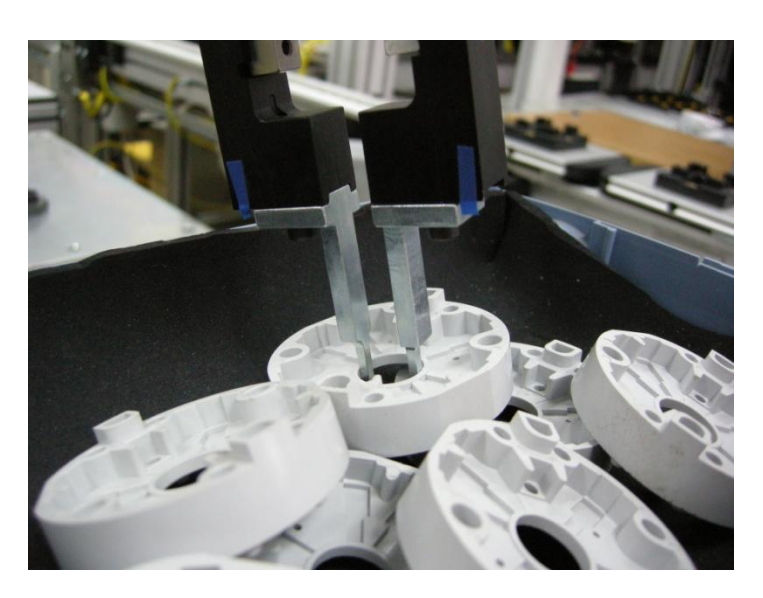

<span id="page-45-1"></span>Slika 36: Otvaranje hvataljke

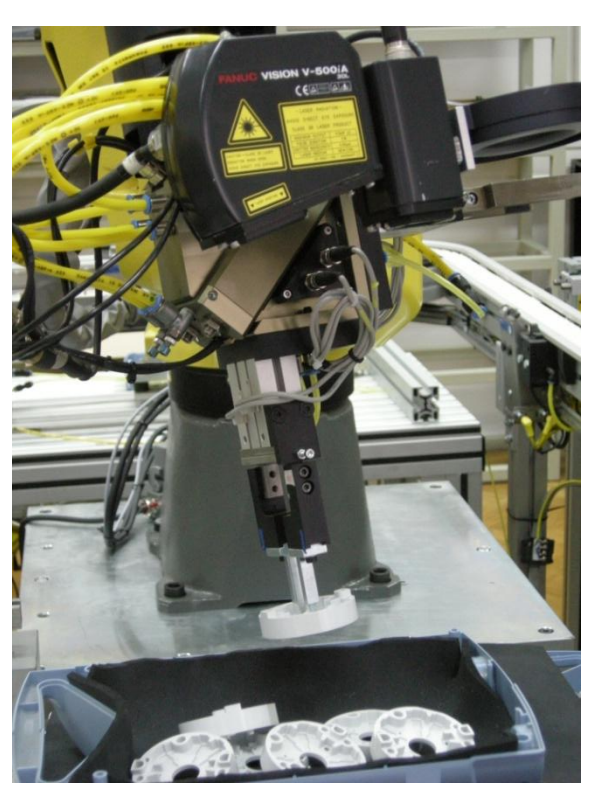

Podizanje predmeta

<span id="page-46-0"></span>Slika 37: Podizanje predmeta

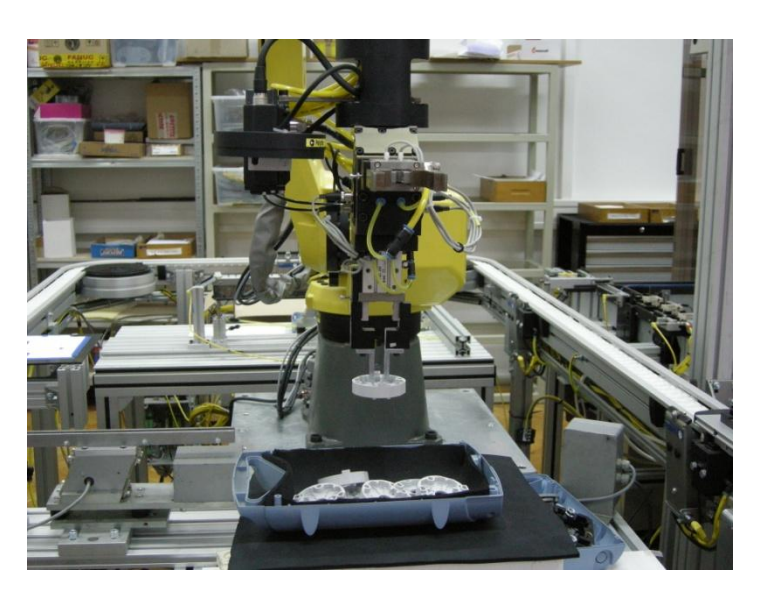

Povratak u točku prilaska

<span id="page-46-1"></span>Slika 38: Povratak u točku prilaska

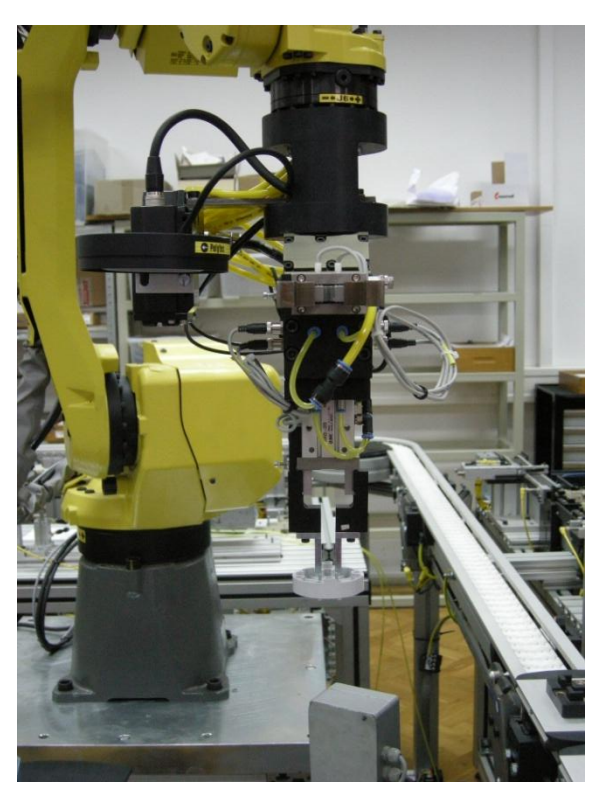

Odvođenje u točku odlaganja

<span id="page-47-0"></span>Slika 39: Odvođenje u točku odlaganja

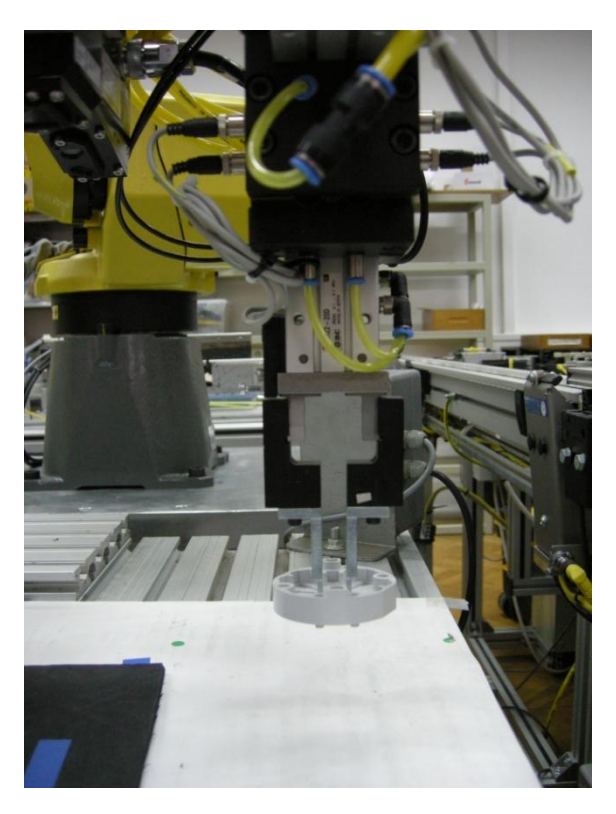

Slika 40: Točka odlaganja

<span id="page-47-1"></span>Točka odlaganja

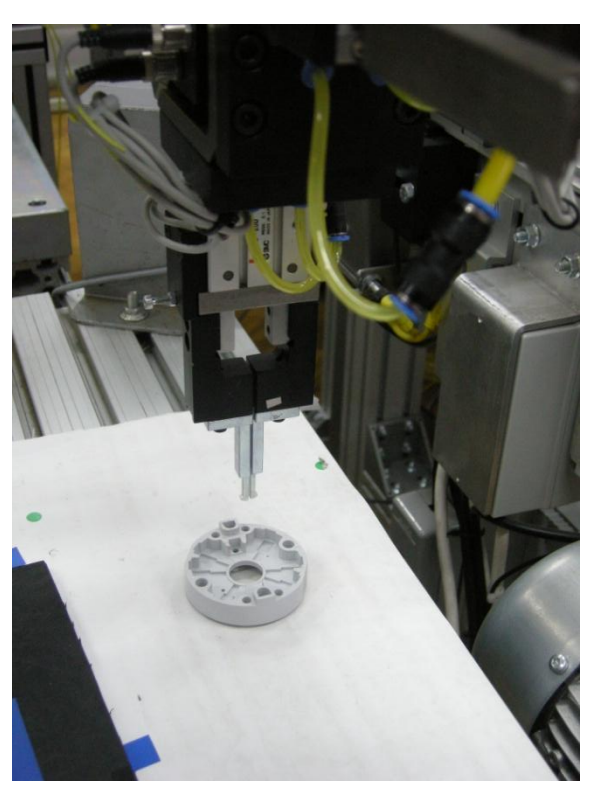

Ispuštanje predmeta

<span id="page-48-0"></span>Slika 41: Zatvranje hvataljke

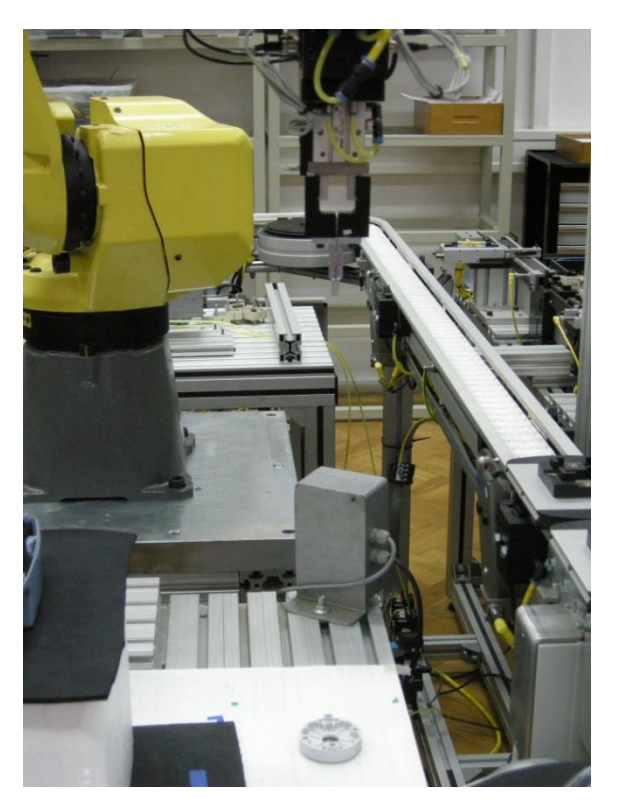

Slika 42: Odlaženje robotske ruke prema početnoj točki

<span id="page-48-1"></span>Odlaženej u početnu točku

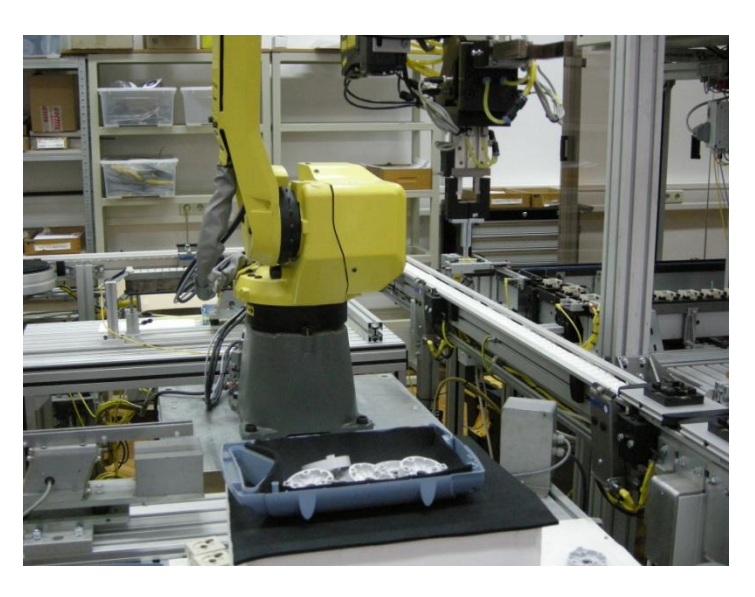

Povratak u početnu točku

<span id="page-49-0"></span>Slika 43: Povratak u početnu točku

# <span id="page-50-0"></span>**7. Zaključak**

Pedesetih godina prošlog stoljeća postavljeni su temelji umjetne inteligencije kad su filozofi tog vremena pokušali objasniti proces ljudskog razmišljanja pomoću manipulacije strojnim simbolima. Danas se strojevi, koji mogu "osjetiti" okolinu u kojoj se nalaze, koriste u različitim područjima, kako tehničkim, tako i znanstvenim. Cilj je stvoriti strojeve, koji će se, učenjem različitih obrazaca, ponašati inteligentno.

U ovom završnom radu bilo je potrebno naučiti robota da, pomodu **i**R Vision 3D laserskog senzora i posebno konstruirane hvataljke, hvata predmete koji su se nalazili u nestrukturiranoj okolini. Proces učenja napravljen je u nekoliko koraka.

Prije svega, bilo je potrebno utvrditi odnos između koordinata na slici i koordinata u realnom svijetu, a to se postiglo kalibracijom kamere i **i**R Vision 3D laserskog senzora.

Nakon toga, slijedio je proces učenja obrasca. Proces učenja bio je podijeljen na dva dijela. U prvom dijelu otkrivao se položaj i orijentacija predmeta, a u drugom i njegov nagib. Učenje se radilo pomoću nekoliko alata (GPM lokacijski alat i 3DL ravninski komandni alat) i to na slijedeći način; bilo je potrebno označiti one značajke koje su se željele vidjeti prilikom prepoznavanja predmeta te one koje su se željele sakriti. Skrivala su se ona područja koja su se i pri maloj promjeni svjetlosnih uvjeta teže prepoznavala. Isto tako, bilo je potrebno dovesti laserske zrake blizu središta predmeta i to tako, da padaju u mjernu ravninu 3DL lasera.

Prilikom učenja obrasca, pojavilo se nekoliko poteškoća, koje su se na neki način morale riješiti, kako bi proces funkcionirao. Jedna od poteškoća koju bih željela istaknuti je osjetljivost kamere na vanjsku svjetlost. Ponekad bi se znalo dogoditi da, zbog promjenjivih vanjskih svjetlosnih uvjeta, vizijskih proces ne radi, tj. kamera ne prepoznaje naučeni obrazac. Taj problem se riješio paljenjem svjetla na početku procesa te podešavanjem vremena ekspozicije kamere.

Nakon učenja obrasca, bilo je potrebno pohraniti referentnu poziciju predmeta.

Na kraju, robotsku se ruku učio položaj predmeta i to na način da ga se dovelo u svaku od karakterističnih točaka (točka slikanja, točka prilaska, točka hvatanja te točka odlaganja). Bitno je naglasiti da se, tijekom učenja karakterističnih točaka, predmeta rada nije pomicao.

Ovaj završni rad pokazuje da **i**R Vision 3D laserski senzor može pridonijeti poboljšanju montažnog procesa posebno u područjima pripreme, orijentacije i pozicioniranja predmeta, s time da se moraju osigurati konstantni svjetlosni uvjeti, kako bi proces bio stabilan.

## <span id="page-51-0"></span>**8. Literatura**

[1] Nevatia R., Machine perception, Prentice Hall; Englewood Cliffs, 1982.

[2] Jain R., Kasturi R., Schunck, Machine vision, McGraw- Hill, Singapore, 1995.

[3] Zarevski P., Psihologija pamčenja i učenja, Naklada Slap, Jastrebarsko, 2001.

[4] Jerbić B., Nikolić G., Vranješ B., Kunica Z., Projektiranje automatskih montažnih sustava, Kigen, Zagreb, 2009.

[5] Fanuc Robot series R-30 **i**A/ R-30 **i**A Mate controller **i**R Vision operator's manual, 2009.